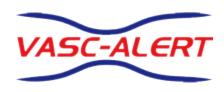

# Vasc-Alert On-line User's Guide

# Welcome to the Vasc-Alert Documentation Center

Welcome to the Vasc-Alert Documentation Center!

Expand all Collapse all

# See also:

- Vasc-Alert's main website (http://www.vasc-alert.com)
- Customer Login

# Vasc-Alert On-Line User's Guide

Vasc-Alert is an online software-as-a-service application (program) intended to alert dialysis center personnel of increased risk of access site stenosis for individual hemodialysis patients. Vasc-Alert uses measurements routinely collected during dialysis treatment in a electronic medical record. Some of the data recorded is generated by a hemodialysis machine, such as pressure and flow rate. Vasc-Alert applies this data to a previously published algorithm called the Vascular Access Pressure Ratio Test (VAPRT) to these measurements. The average VAPRT result for each treatment session is stored in a Vasc-Alert database. Reports are issued by Vasc-Alert, listing patients with high readings on three consecutive treatments. Hemodialysis center personnel can use the report as a tool to proactively monitor incipient stenosis and prompt proactive intervention to avoid site closure. The Vasc-Alert Online Application provides an easy and secure way to view information on your patients, download reports, and upload treatment run data to Vasc-Alert.

# Important:

The Vasc-Alert System is not a diagnostic tool.

The reports issued by Vasc-Alert should be considered only as prompts for the appropriate medical personnel to examine patients more closely using traditional methods such as physical examination of the access site, or angiogram. The use of Vasc-Alert does not replace the need to monitor dialysis patients according to the standards already in place at your center.

Federal law restricts this device to sale by or on the order of a licensed health care practitioner.

United Kingdom distribution

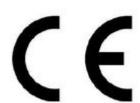

xtra-med Thorneycroft Farm Kettleshulme Cheshire SK23 7RG info@xtra-med.com

Version 2.01

December 12, 2020

Download the Vasc-Alert User's Guide in PDF format

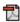

© Copyright 2020 3

Educational Material

# Logging In

To get to the Vasc-Alert Online Application, start at the regular Vasc-Alert web site <a href="http://www.vasc-alert.com">http://www.vasc-alert.com</a> and click on the Customer Login link on the top bar.

Home

Customer Login | Cont ct Us

Customer Login | Cont ct Us

Advantages

**Getting Started** 

When the login screen appears, enter your name and password, then click "Accept Terms and Login. Forgotten your password? Read on...

Resource Area

Services

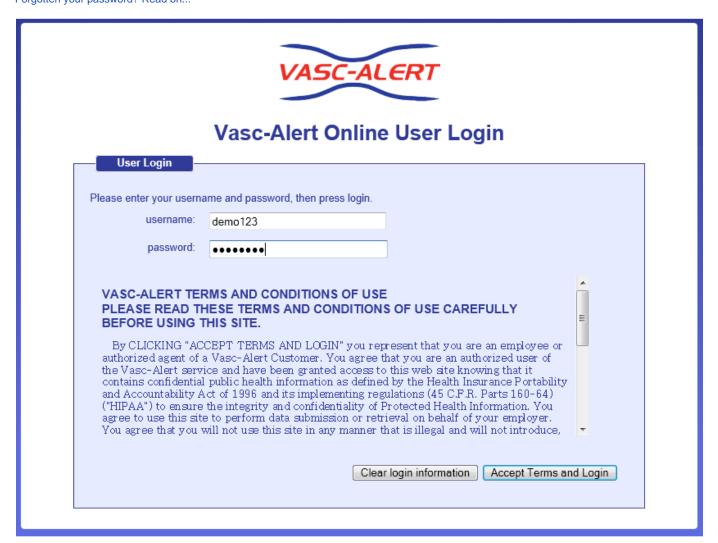

### **Resetting your Password**

If you have forgotten your password, or want to change it to something that is easier for you to remember, you can now take care of this yourself without having to contact Vasc-Alert support. The first time you enter an incorrect password, or leave the password field empty, a warning message shows up on the login screen. The second time, the login screen will display a link for you to reset your password.

Have you forgotten your password? Request password reset by clicking here

Clicking on the "Request password reset..." link will bring you to a page containing a form to request a reset email. (You can access that page directly by going to the following URL: https://www.vasc-alert.com/VA/WebObjects/WOVascAlert.woa/wa/requestPasswordReset)

Enter your user name (login) and your email address which must match the email address we have on record for you.

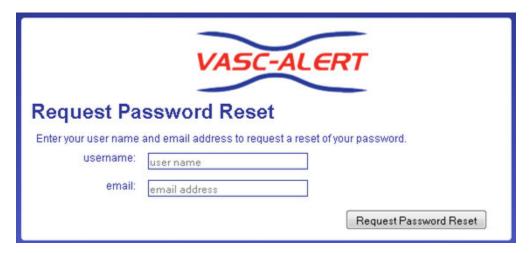

Next, check your email for a message from Vasc-Alert support. Part of the email is shown below.

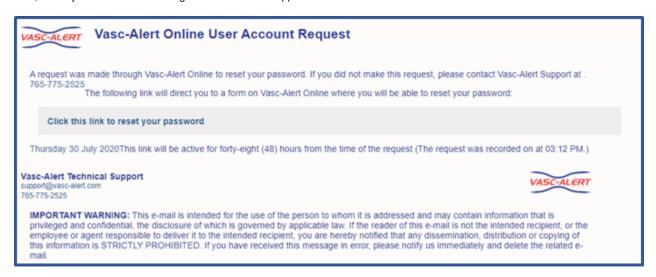

Follow the link in the email to a web page where you can reset your password. Please note that the link in the email will only work for 48 hours, and you can only use it once.

When you follow the link, you will arrive at the password reset page.

Our password policy is displayed on the right of the screen. The password you create must:

- be at least six characters long
- · contain upper and lowercase letters
- contain at least one number
- user name and password cannot be the same

The page includes some randomly generated passwords that you can use if you do not want to make up your own password.

Next: The Home Page

# **Getting Around- some general tips**

The menu bar and navigation bar appear at the top of every page.

The Menu Bar

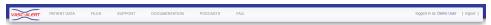

The menu bar contains these choices:

#### Patient Data

Click on this option to search for and work with your patients.

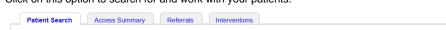

For more information, see the sections on Patient Search, Access Summary, the Referral Module, and Interventions.

#### Files

Click on this option to go to the Files page where you can access reports no longer available on the Home page.

### Support

Click on this option to get to the Support page.

### Documentation

Click on this option to get to the Vasc-Alert On-Line User's Guide.

### Podcasts

Click on this option to view any of the following podcasts:

- Navigating Vasc-Alert Online
- Printing Vasc-Alert Reports
- Referrals and Interventions in Vasc-Alert

# • FAQ

Click on this option to view frequently asked questions.

The logout link is is on the right side of the Menu bar.

# Don't forget to log out when you are done! IMPORTANT:

If you share your computer with others, or if it is in a public area, you should log-out when you are done with your session. And, when you log-in, make sure that the checkbox next to 'Save my password on this computer' is unchecked. Taking these steps will help you to ensure that others will not have unauthorized access to Protected Health Information (PHI.)

# The Navigation Bar

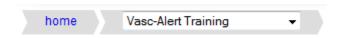

The navigation bar shows you where you are and how you got there. The first section will always take you back to the home page. The second section shows which center you are working with. If you have access to more than one center, you will need to select one of them before you can do anything except download reports on the home page.

Once you have chosen the center you would like to access a list of patients on alert will appear on the left portion of the screen. See The Home Page.

Use of the back button on your browser is not recommended as security features built into the site may prevent you from displaying pages you visited earlier.

# The Home Page

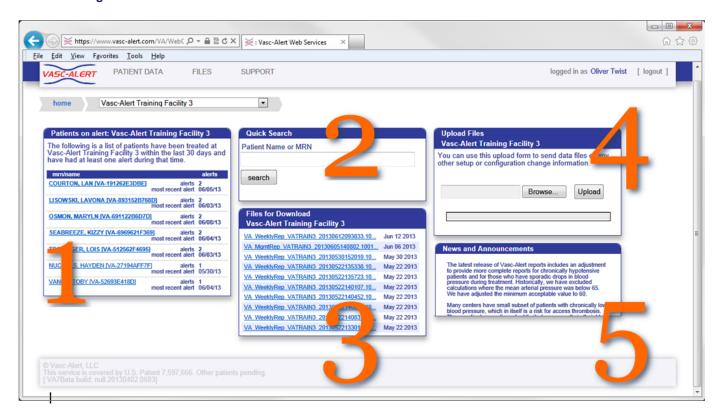

The home page includes these areas:

1. The Patients on alert area shows a list of all patients on alert during the last 30 days. This is the same information that appears in the two Alert Lists that are part of the weekly report package. If you are responsible for more than one center, you will have to select the one you want from the navigation bar.

Clicking on the name of a patient in this list will take you directly to the Patient Detail report for the patient. For more information about the Patients on alert list, see Who is on Alert?

- 2. The Quick Search area lets you search for a patient from the home page, without having to go through the general Patient Search page. You can search for a patient by name or by MRN.
- 3. The Files for Download area gives you access to the reports and other files available for you to download. When you receive an email from Vasc-Alert telling you that new reports are available for download, this is where you will find them. For instructions, see Downloadin g Reports. For details about the different reports, see Vasc-Alert reports.

The Home Page gives access to the ten most recent files for all centers you are responsible for. If you need to download older files, you should go to the Files page by clicking on the FILES link in the menu bar.

- 4. The Upload Files area is for sending treatment run and lab files to Vasc-Alert for processing. If you are responsible for more than one center, you will have to select the one you want from the navigation bar before you can use this feature. For instructions, see Uploading Treatment Files to Vasc-Alert
- 5. News and Announcements

# **Downloading Reports**

You can download reports and other files from two locations. The "Files for Download" area of the Home Page shows the most recent sets of reports.

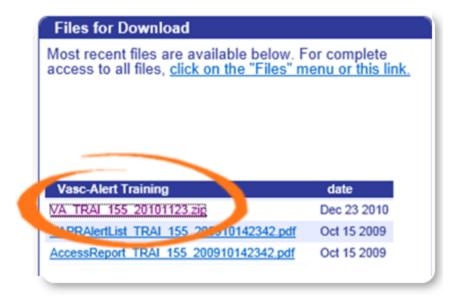

If you need to download earlier files which are no longer on the Home Page, click on **FILES** in the main navigation bar. This takes you to a page where you can access your previous reports (depending on your start date), going back to May 2017. Use the navigation buttons indicated to browse through all the pages in the list. You can also upload files to us from this page.

Clicking on the name of a file or set of reports starts the download process. Usually a message pops up, asking you if you want to save or open the file. Because Vasc-Alert reports contain PHI (private health information), we **strongly recommend** that you save the file to a safe location on your hard drive or network before opening it.

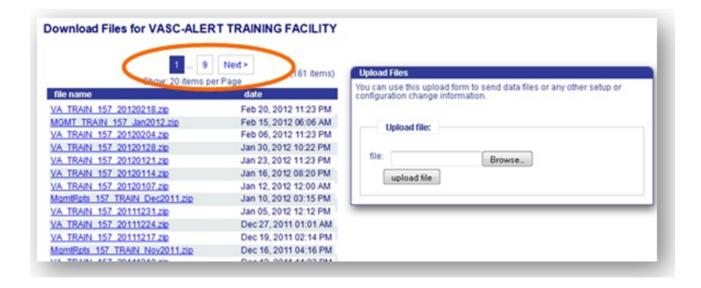

# **Vasc-Alert reports**

# Weekly reports

There are six reports which are generated on a weekly basis:

- Patients with VAPR alerts in the past 30 days
- Patients with AAPR alerts in the past 30 days
- Patients on alert in the past 30 days
- Patients not on alert in the past 30 days
- Patients with CVC treatments in the past 30 days
- · Weekly access report

# **Monthly Management Reports**

The Vasc-Alert management reports provide an upper-level view of the center results. These reports are generated on a monthly basis. While the weekly reports give information about specific patients, the management reports are designed to let you monitor trends in center performance. These reports contain information for the prior six months.

Management reports for the prior month are generated in the first full week of the next month.

- Monthly Management Reports: Access Type Distribution
- Monthly Management Reports: Patients on Alert by Month
- Monthly Management Report: Blood Flow Rate Deviation Report

### Weekly VAPR and AAPR Alert Lists

The weekly **VAPR Alert List** shows the patients who have been issued at least one VAPR (Vascular Access Pressure Ratio) alert within the time frame defined at the top of the report. A patient appears on the alert list when he/she has had three consecutive treatments with VAPR results above the defined threshold. The threshold is 0.55 for both fistula patients and graft patients.

Patients highlighted in yellow have had alerts since the last reports were issued. The report also shows the date of the two most recent alerts and the number of alerts within the past 90 days. The number of alerts within the past 30 days is shown in red to the left of the name.

If an alert has been issued, a clinician should try to determine the cause of the elevated pressure reading, rule out any correctable cause of pressure elevation, and then refer the patient for intervention if necessary.

The AAPR Alert List is similar to the VAPR alert list but shows patients who had AAPR (Arterial Access Performance Ratio) alerts. The AAPR threshold is 0.65 for fistula patients and 0.60 for graft patients.

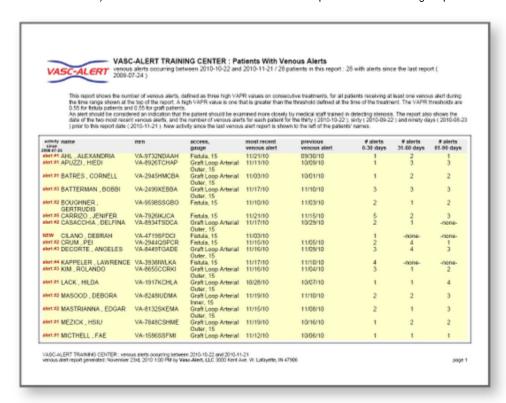

### **Weekly Patient Detail Reports**

### Patients on Alert and Patients not on Alert

Vasc-Alert issues three sets of **Patient Detail** reports. One set covers patients who have been issued a VAPR or AAPR alert within the previous 30 days. The Patient Detail reports make it easy to identify patients with increasing trends or consistently elevated VAPR or AAPR values, so timely referrals can be made.

The second set of Patient Detail reports includes patients who are eligible for intra-access pressure calculations, but have not been issued a VAPR or AAPR alert within the previous 30 days. Even though a patient has not had a recent alert, the clinical staff may want to review the report to identify early trends before the patient moves onto the alert list. Staff can also review other non-alerting patients that they may have concerns about for other indicators of potential problems such as a drop in blood flow rate.

Each patient's report has five graphs, showing 6 months of data for VAPR and AAPR calculations, average session blood flow rate, average session venous pressure and average session negative arterial pressure. A moving average is displayed on top of the actual values, to make trending easier to see. Alerts on the top two graphs are indicated with red vertical lines. The table on the right side of the report shows the numeric values for the most recent 30 treatments.

The third set of Patient Detail reports includes patients who have one or more treatment on a CVC within the previous 30 days. VAPR and AAPR calculations are not done for CVC treatments. Therefore, if the patient has only had treatments on a CVC in the previous 6 months, then the VAPR and AAPR graphics will appear blank. Average session blood flow rate, average session venous pressure, and average session arterial pressure will be displayed for all treatments despite the type of access recorded in the treatment record.

© Copyright 2020

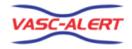

# Vasc-Alert Patient Detail Report

# **HIEDI APUZZI**

VA-8926TCHAP VASC-ALERT TRAINING CENTER

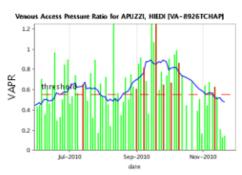

# Arterial Access Performance Ratio for APUZZI, HIEDI [VA-8926TCHAP] threshold 0.8 AAPR 0.4 Jul-2010 Sep-2010

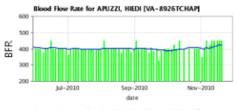

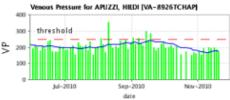

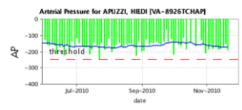

# Average Session Values

| date       | VAPR         | AAPR         | BFR  | VP  | AP   |
|------------|--------------|--------------|------|-----|------|
| 11/20/10   | Graft Loop A | terial Outer | 15   |     |      |
| 11/20/10   | 0.145        | 0.418        | 450  | 174 | -192 |
| 11/18/10   | 0.128        | 0.345        | 450  | 186 | -154 |
| 11/16/10   | 0.209        | 0.324        | 450  | 197 | -168 |
| 11/13/10   | 0.529        | 0.409        | 450  | 194 | -185 |
| 11/11/10   | >> 0.628 <<  | 0.412        | 450  | 200 | -188 |
| 11/09/10   | 0.571        | 0.376        | 425  | 163 | -172 |
| 11/06/10   | 0.676        | 0.405        | 450  | 195 | -183 |
| 11/04/10   | 0.446        | 0.379        | 400  | 154 | -155 |
| 11/02/10   | 0.642        | 0.481        | 350  | 172 | -186 |
| 10/30/10   | 0.166        | 0.451        | 400  | 162 | -209 |
| 10/28/10   | 0.508        | 0.397        | 400  | 170 | -159 |
| 10/26/10   | 0.393        | 0.324        | 400  | 151 | -130 |
| 10/21/10   | 0.676        | 0.364        | 400  | 174 | -166 |
| 10/16/10   | 0.446        | 0.345        | 400  | 156 | -141 |
| 10/12/10   | 0.739        | 0.446        | 450  | 205 | -186 |
| 10/09/10   | >> 0.864 <<  | 0.289        | 400  | 194 | -116 |
| 10/07/10   | 0.989        | 0.380        | 425  | 212 | -164 |
| 10/05/10   | 0.948        | 0.383        | 400  | 201 | -159 |
| 10/02/10   | >> 0.670 <<  | 0.345        | 400  | 196 | -137 |
| 09/30/10   | 0.907        | 0.546        | 400  | 232 | -218 |
| 09/28/10   | 0.741        | 0.305        | 400  | 221 | -122 |
| 09/25/10   | >> 0.649 <<  | 0.368        | 386  | 195 | -141 |
| 09/23/10   | 0.778        | 0.159        | 329  | 181 | -66  |
| 09/21/10   | 0.598        | 0.326        | 400  | 198 | -138 |
| 09/18/10   | >> 1.640 <<  | 0.379        | 386  | 284 | -155 |
| 09/16/10   | 1.070        | 0.372        | 400  | 240 | -150 |
| 09/14/10   | 1.894        | 0.369        | 375  | 298 | -141 |
| 09/11/10   | 0.362        | 0.304        | 400  | 212 | -148 |
| 09/09/10   | 0.686        | 0.353        | 400  | 227 | -144 |
| 09/07/10   | >> 0.818 <<  | 0.398        | 400  | 256 | -157 |
| values ove | r threshold  | >>ale        | rt<< |     |      |

The threshold for VAPR values is 0.55 for fistula patients, and 0.55 for graft patients. The threshold for AAPR values is 0.65 for fistula patients, and 1.1 for graft patients. The threshold for VP values is 250.

The threshold for Negative AP values is -250.

# Graph Legend

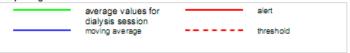

© Copyright 2020 14

# **Weekly Access Report**

The **Weekly Access Report** lists the accesses for every patient that we have received data on within the defined one month time frame located at This data reflects what was sent to us from your EMR. The report allows you to review each patient to find those with incomplete or missing acces update the information in your EMR. This ensures that Vasc Alert is receiving the most up-to-date information about patient accesses, and it can a the accuracy of your medical records.

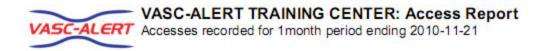

# **Access Summary**

(based on most recent access reported for each patient)

| access type               | 15 | 16 | 17 | NO GAUGE |
|---------------------------|----|----|----|----------|
| Fistula                   | 24 | 18 | 1  | 1        |
| Graft Loop Arterial Inner | 2  |    |    |          |
| Graft Loop Arterial Outer | 24 | 1  | 1  |          |
| Graft Straight            | 2  |    |    |          |
| Tunneled Catheter         | 1  |    |    | 21       |
| total                     | 53 | 19 | 2  | 22       |

# Patient Access Recent History Detail

| patient name [mrn]                  | date       | access type               | ve |
|-------------------------------------|------------|---------------------------|----|
| ABAUNZA, TOI[ VA-9643QETAB]         | 2010-11-20 | Fistula                   |    |
| AHL, ALEXANDRIA[ VA-9732NDAAH]      | 2010-11-19 | Fistula                   |    |
| APUZZI, HIEDI[ VA-8926TCHAP]        | 2010-11-20 | Graft Loop Arterial Outer |    |
| BATRES, CORNELL[ VA-2945HMCBA]      | 2010-11-05 | Graft Loop Arterial Outer |    |
| BATTERMAN, BOBBI[ VA-2499XEBBA]     | 2010-11-19 | Graft Loop Arterial Outer |    |
| BELDING, ANDREE[ VA-8699NLABE]      | 2010-11-20 | Tunneled Catheter         | N  |
| BEVILAQUA, MITCHELL[ VA-3592IDMBE]  | 2010-11-19 | Fistula                   |    |
| BLINN, ALEX[ VA-3729SDABL]          | 2010-11-20 | Tunneled Catheter         | N  |
| BOENSCH, WEN[ VA-94660EWBO]         | 2010-11-20 | Graft Straight            |    |
| BOSSART, DEVORA[ VA-7294HMDBO]      | 2010-11-19 | Tunneled Catheter         | ١  |
| BOUGHNER, GERTRUDIS[ VA-9598SSGBO]  | 2010-11-19 | Fistula                   |    |
| BRAKEMAN, HANK[ VA-2894TTHBR]       | 2010-11-20 | Tunneled Catheter         |    |
| CALABRIA, JOLYNN[ VA-3959SBJCA]     | 2010-11-20 | Tunneled Catheter         | ١  |
| CARRIZO, JENIFER[ VA-7926IKJCA]     | 2010-11-19 | Fistula                   |    |
| CASACCHIA, DELFINA[ VA-8934TSDCA]   | 2010-11-17 | Graft Loop Arterial Outer |    |
| CATANZARITE, TATIANA[ VA-5812XKTCA] | 2010-11-19 | Tunneled Catheter         | N  |
| CAWTHORNE, MOLLIE[ VA-6729XNMCA]    | 2010-11-19 | Fistula                   |    |
| CHEAIRS, DOYLE[ VA-1942MBDCH]       | 2010-11-19 | Fistula                   |    |
| CHIEVES, CHERILYN[ VA-6293HSCCH]    | 2010-11-20 | Graft Loop Arterial Outer |    |
|                                     | 2010-11-06 | Tunneled Catheter         | N  |

© Copyright 2020

# Monthly Management Reports: Access Type Distribution

The **Access Type Distribution Report** shows the number and percentage of patients using different types of access: AV fistula, AV graft, and ca report to monitor progress towards the goal of increasing the number of patients using fistulas. If the percentage of patients on catheters rises sud trigger to look more closely at what may have changed inside the center.

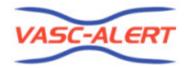

# Access Type Summary Vasc-Alert Training

6 month period ending March 2012

This report summarizes the number and percentage of patients by access type within a dialysis facility over report is completed at the end of each month.

# Vasc-Alert Training: Access Types

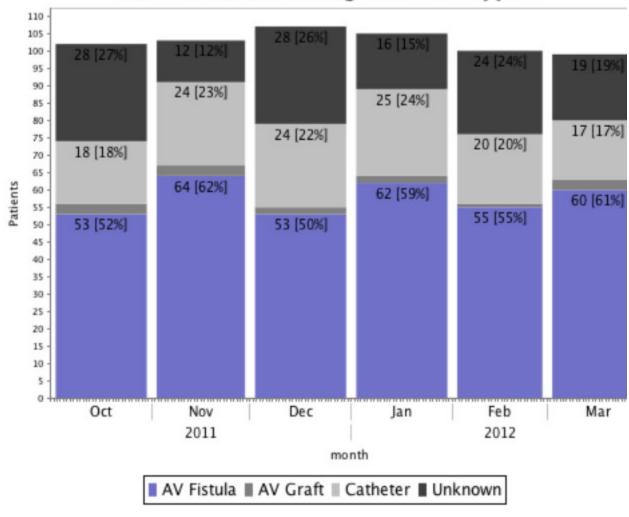

© Copyright 2020

# Monthly Management Reports: Patients on Alert by Month

The **Patients on Alert by Month Report** indicates by percentage the number of patients who received an alert in the past 30 days. Ideally, this repeats a gradual decline in the percentage, although the percentage will level out at some point. Continued high values may indicate that patients a referred for intervention.

**Note**: Centers with a small number of patients can show a lot of variation from one month to the next if even one or two patients change thei status.

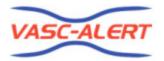

# Patients on Alert by Month Vasc-Alert Training

6 month period ending March 2012

This report summarizes the number and percentage of patients who are on alert at a given dialysis facility. The bar graph shows the total number of patients (grey bar) and those on alert (red bar). The percentage 'on alert' is shown by the trend line.

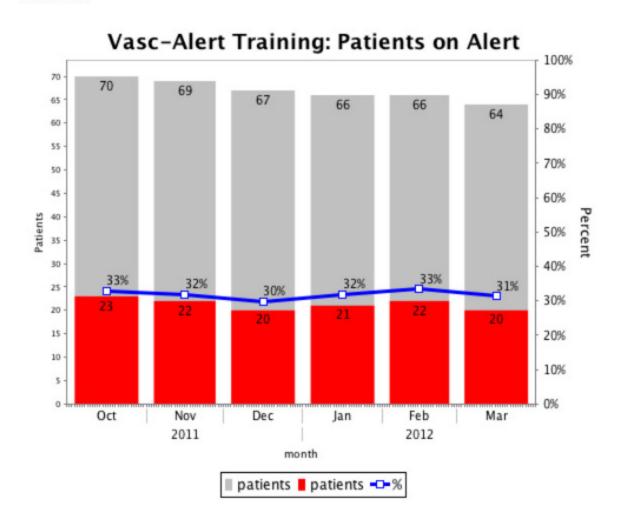

# Notes:

- 1) The total number of patients refers to patients for whom Vasc-Alert is able to calculate VAPR and AAPR results.
- 2) To be counted as "on alert," the patient must have had at least one VAPR or AAPR alert during the month.
- 3) VAPR and AAPR alerts are defined as three consecutive results over threshold.

Patient Alert Summary prepared for Vasc-Alert Training produced by Vasc-Alert, LLC 3000 Kent Ave. W. Lafayette, IN 47906

report generated Apr 3, 2012 17:

page

### Monthly Management Report: Blood Flow Rate Deviation Report

If the data uploaded to Vasc-Alert includes the prescribed BFR, you will also be able to use the **Blood Flow Rate Deviation Report** to compare th prescribed blood flow rate with the achieved blood flow rate for each patient. Patients are ordered by the percentage of difference between prescri and actual rates during the most recent month. Part of a successful vascular access management program would likely include assessing patients are not achieving their prescribed BFR for potential access complications or appropriate changes in their hemodialysis order.

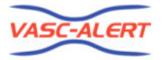

# Average BFR Compared to Prescribed BFR Vasc-Alert Training March 2012

This report shows the average blood flow rate (BFR) as it compares to the Prescribed BFR for the month. The report is sorted by percentage of deviation of the average from the Prescribed. Vasc-Alert calculates the average BFR for each session from the treatment run data received. The average noted on this sheet is the average for all the treatments in the month. Note that the Prescribed BFR listed is from the the last session recorded, however the average BFR takes into account any changes in Prescribed made during the month.

| patient name [mrn]                    | prescribed bfr average bfr |        | deviation from<br>prescribed bfr |  |
|---------------------------------------|----------------------------|--------|----------------------------------|--|
| DORIS, CELESTE [ VA-54621LBD137]      | 500                        | 320.50 | -36%                             |  |
| BECKERS, ROBERTO [ VA-6318411KED0352] | 500                        | 325.67 | -35%                             |  |
| LEGGS, TWANA [ VA-99663L9D56C]        | 500                        | 328.21 | -34%                             |  |
| LOVETINSKY, JESTINE [ VA-15475LDCBFE] | 400                        | 269.52 | -33%                             |  |
| POINELLI, MALCOM [ VA-86363L2BD64]    | 500                        | 336.96 | -33%                             |  |
| BERNDT, DARRICK [ VA-35853L9236B]     | 500                        | 337.56 | -32%                             |  |

# **Working Online**

While many facilities choose to download and print reports, all of the same information is available for online viewing. If your organization sends treatment run data to Vasc-Alert on a daily basis, the information available online will also be analyzed and updated daily.

- Who is on Alert?
- Finding a Patient: the Patient Search Page
- Diving Deeper: the Patient Detail Report
- Reviewing Current Patient Accesses

### Who is on Alert?

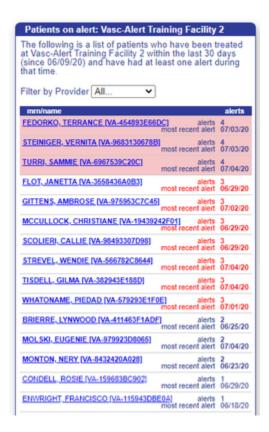

The list of patients on alert (whether on the venous or arterial side) appears on the left side of the home page. A patient with four or more alerts in the previous 30 days will be displayed in a pink bar. A patient with three alerts will have the date and number of alerts highlighted in red.

Clicking on the patient's name will take you directly to their Patient Detail report.

### Finding a Patient: the Patient Search Page

You can search for a particular patient and also review information about a number of patients at the same time on the Patient Search screen. Click on **PATIENT DATA** on the menu bar at the top of the screen, and then click on the Patient Search tab if it is not already displayed.

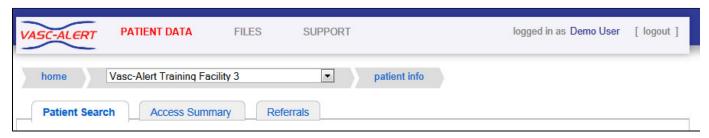

You can adjust the number of patients in the list using the options above the list on the left:

(32 patients) show: 10 50 100 all patients per page

You can also browse through the pages using the controls above the list on the right:

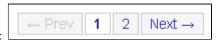

You can search for a patient by name or by medical record number (MRN.) To search by name, enter all or part of a patient's first or last name to search. To search by MRN, you must enter the **complete value**. In the example below, typing THE found both HOMEWOOD, THELMA and KUETHER, DESIREE. To find Thelma Homewood by MRN, we would have to enter VA-897744C44D.

### Filtering the Patient List

By default, the Patient Search page displays patients who have had treatments using a fistula or graft during the past month. You can change the date range as needed, or adjust your search criteria by access type, needle gauge, or provider.

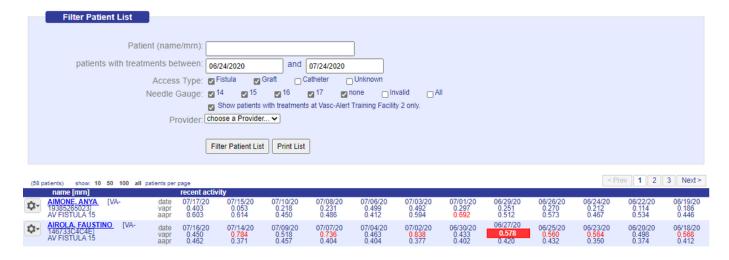

Each patient on the list shows their treatments ordered from most recent on the left side to least recent on the right, The average VAPR and AAPR results for every treatment (where available) are displayed. Values above threshold appear in red text and alerts appear in white against a red background. Treatments where Vasc-Alert was unable to calculate a result will appear empty.

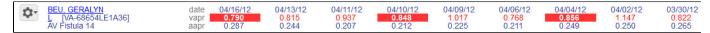

Clicking on the patient's name will take you to the Patient Detail report for the patient. To create a referral for the patient, click on the options button next to the patient's name. See Integrating Access Events into the Patient Record for information on creating referrals and recording other access events concerning your patients.

### **Diving Deeper: the Patient Detail Report**

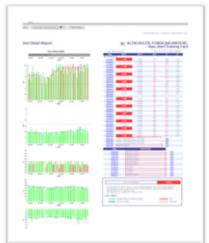

The Patient Detail report includes graphs with 6 months of VAPR and AAPR results, as well as session averages for blood flow rate, venous pressure, and negative arterial pressure. Above the VAPR graphic is the Access History Timeline. This identifies what access the patient is using and how many treatments have been performed on the access.

The session average for each dialysis session is shown as a vertical green bar. Dates with alerts are shown with vertical red bars. For help in trending, a moving average is displayed as a blue line on each graph. Threshold values appear as dotted red lines.

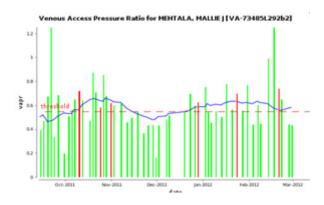

Results for the past 36 sessions appear in the Average Session Values table on the right side of the screen, with the latest treatments at the top of the table.

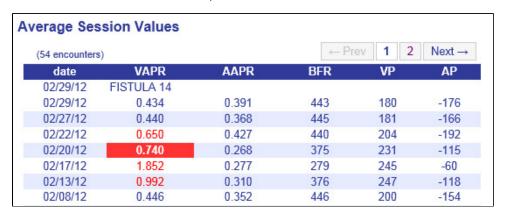

You can access older treatments by using the Navigation Buttons

← Prev | 1 | 2 | Next →

# **Viewing Encounter Details**

Clicking on the date of a treatment on the Patient Detail report displays the Encounter Details page. The Encounter Detail page shows information about every reading during the treatment.

Access Type: AV Graft Access Location: Arm (Left lower) Venous Needle 15 Gauge: Arterial Needle Gauge: Average VAPR: 0.472 Average AAPR: 0.425 Average VP: 184 Average AP: -173 Average BFR 400 Prescribed BFR 400.0

Observations:

| time     | minute | vapr  | аарг  | map     | bp      | VP  | -ар  | bfr | pump<br>speed | hct   |
|----------|--------|-------|-------|---------|---------|-----|------|-----|---------------|-------|
| 11:13 AM | 0      | 0.503 | 0.400 | 106.333 | 175/72  | 190 | -160 | 400 |               | 0.361 |
| 11:30 AM | 17     | 0.454 | 0.425 | 117.667 | 189/82  | 190 | -170 | 400 |               | 0.361 |
| 12:00 PM | 47     | 0.655 | 0.425 | 81.667  | 163/41  | 190 | -170 | 400 |               | 0.361 |
| 01:00 PM | 107    | 0.447 | 0.400 | 119.667 | 135/112 | 190 | -160 | 400 |               | 0.361 |
| 01:30 PM | 137    | 0.313 | 0.475 | 107.000 | 159/81  | 170 | -190 | 400 |               | 0.361 |
| 02:00 PM | 167    | 0.459 | 0.425 | 94.667  | 144/70  | 180 | -170 | 400 |               | 0.361 |
| 02:17 PM | 184    | 0.645 | 0.475 | 67.333  | 88/57   | 180 | -190 | 400 |               | 0.361 |
| 03:00 PM | 227    | 0.357 | 0.450 | 93.667  | 121/80  | 170 | -180 | 400 |               | 0.361 |

Clicking on the date next to a referral or intervention also brings up the relevant details.

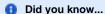

You can look at the details for treatments belonging to catheter patients, too. The easiest way to find a catheter patient is from the Patient Access Summary. Click on the patient's name to bring up the patient detail report. Click on the date of a treatment to see the details.

© Copyright 2020 28

# **Moving between Patients**

The top of the Patient Detail report shows the names of the previous and next patients in the list, along with arrow keys. Click on an arrow or patient name to browse forwards or backwards through your patients without having to return to the list each time.

Note: The "next" and "previous" patient depend on which list you were on when you accessed the first Patient Detail report. If you were clicked on a patient in the Alert List, you will browse through other patients from the Alert List. If you were on the Patient Search screen, you will browse through whatever other patients were in the search screen.

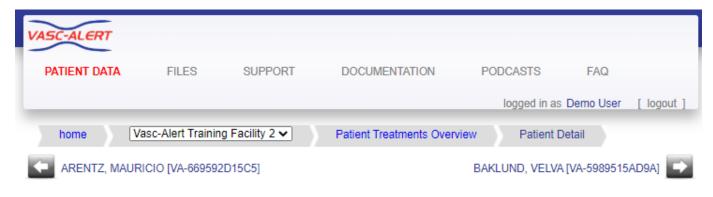

### **Reviewing Current Patient Accesses**

When you click on **PATIENT DATA** in the navigation bar at the top of the screen, you will see four tabs: Patient Search, Access Summary, Referrals, and Interventions. Click on the "Access Summary" to see a list of your patients and their most recent access information.

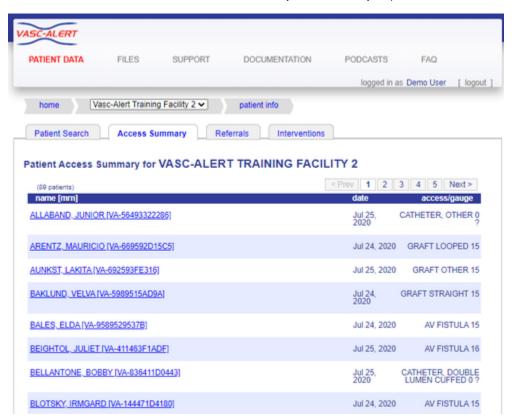

Next to each patient is a list of all access types recorded for the patient during the last month. The last date the patient used that access is shown for each entry. A question mark indicates an unexpected value, such as a catheter with a gauge or a missing access. It is also easy to see which AV patients are missing needle gauge values.

Remember: Missing or inaccurate information can prevent you from getting full value from Vasc-Alert, so take a moment whenever you log in to make sure that this information is being kept as current as possible. If you find an error, it must be fixed in your Electronic Medical Record system.

### **Integrating Access Events into the Patient Record**

Vasc-Alert provides a suite of tools to integrate additional information into the patient record. By logging referrals and interventions you complete the cycle begun when you review the reports. You can also include notes about the access or about individual treatments.

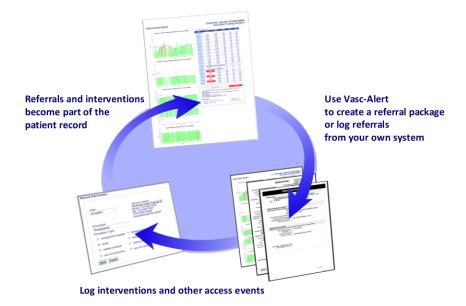

### **Related Topics:**

- Getting Started: Tools for Working With Referrals and Interventions
- Generating Referral Packages with the Vasc-Alert Referral Module
- Using the Quick Form to Log Referrals from Other Systems
- Working with Existing Referrals
- · Logging Interventions
- Logging Other Access Events

Referrals, interventions and other access events logged into Vasc-Alert appear in the online Patient Detail report as part of the patient's record, enhancing tracking and analysis. Incorporating this information into the Vasc-Alert record ensures that clinical staff examining future results will have access to the patient's prior access history.

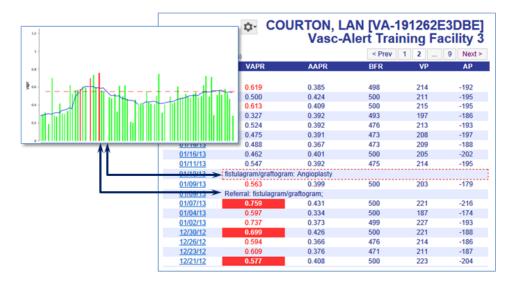

# The Vasc-Alert Referral Module

Facilities that do not have an existing system for creating referrals can generate them directly from Vasc-Alert using the **Vasc-Alert Referral Module**. The Referral Module provides a convenient way for you to generate referrals for your patients without having to leave Vasc-Alert. The module creates an online form prepopulated with patient information. When you have finished filling in the referral form, the module creates a referral package consisting of a fax cover sheet, the online form, and the most recent Patient Detail report. You can then fax the report to the Access Center, Radiology Department or Surgeon, or send it with the patient.

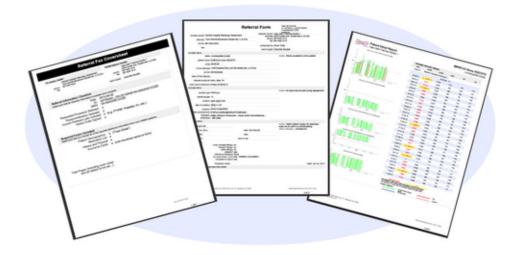

# Download a sample referral package (PDF format)

When you create a referral, it is listed in the online Patient Detail report. This gives you the opportunity to check the effectiveness of the intervention by looking for changes in VAPR, AAPR, and in the average blood flow rate, venous pressure and arterial pressure. The referral can also be accessed from the Referrals List.

### Find out more about the Referral Module

### Logging referrals from your own system

Your facility may already be working with an existing system for creating referrals. If this is the case, you may still want to log a few basic facts about referrals. By adding a few notes such as the date of referral, the indication, procedure ordered, and where the procedure will occur these referrals will still show up in the Patient Detail Report and in the Referrals list.

# Logging interventions and other access events

To provide a complete history of the access, you can also add information about interventions and other access events to the Vasc-Alert record. Intervention information can be added directly from the referral form, or entered independently and linked to the referral later.

Find out more about how to log interventions and access events

### Getting Started: Tools for Working With Referrals and Interventions

All options for creating new referral packages and logging previous referrals and interventions can be found on the **Tools menu**, which looks like a gear. You can find the Tools menu next the the patient name on the Patient Search page and the Patient Detail page.

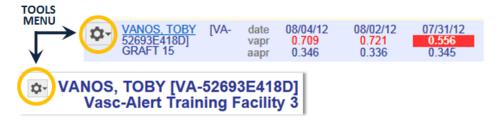

The menu displays these choices:

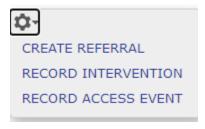

- Create Referral takes you to the Referral Module where you can generate a referral package.
- Record Intervention takes you to a form where you can log an intervention
   TIP: You can also log interventions from the related referral.
- Record Access Event takes you to a form where can log additional information about the
  access that might be useful for the patient record.

Instructions for using each of these options appear in related pages.

# Related Topics:

- Getting Started: Tools for Working With Referrals and Interventions
- Generating Referral Packages with the Vasc-Alert Referral Module
- Using the Quick Form to Log Referrals from Other Systems
- Working with Existing Referrals
- Logging Interventions
- Logging Other Access Events

### Generating Referral Packages with the Vasc-Alert Referral Module

The Vasc-Alert Referral Module provides a convenient way for you to generate referrals for your patients without having to leave Vasc-Alert. The module creates an online form prepopulated with patient information. When you have finished filling in the referral form, the module creates a printable version which includes a copy of the Patient Detail report and a fax cover sheet. You can then fax the report to the Access Center, Radiology Department or Surgeon, or send it with the patient.

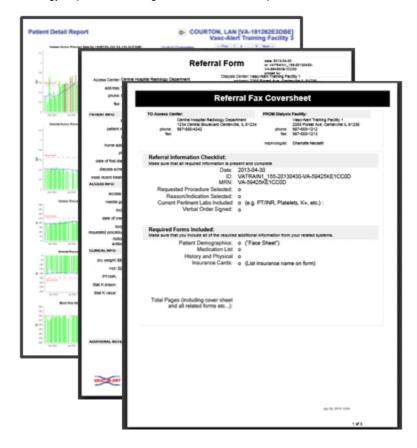

### **Related Topics:**

- Getting Started: Tools for Working With Referrals and Interventions
- Generating Referral Packages with the Vasc-Alert Referral Module
- Using the Quick Form to Log Referrals from Other Systems
- Working with Existing Referrals
- Logging Interventions
- Logging Other Access Events

### Download a Sample Referral Package (PDF)

When you create a referral, it appears in the online Patient Detail report. This gives you the opportunity to check the effectiveness of the intervention by looking for changes in VAPR, AAPR, and in the average blood flow rate, venous pressure and arterial pressure.

### To get started...

Starting on Patient Search page, the Create Referral section of the home page, or inside the Patient Detail page, click the Tools menu button. Select the "CREATE REFERRAL" option.

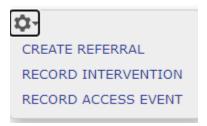

A new referral form opens. Some of the fields will be pre-filled based on information already in Vasc-Alert.

### Filling out the form

The referral form has areas for you to enter different kinds of information:

- Name, location and phone number of the doctor, hospital department or access center where the intervention will be performed.
- Basic patient information including name, MRN, address and phone number, date of first dialysis, and other items.
- Access information, including type and location, and date of creation. This is also where
  you will specify the requested procedures and the indications.
- Clinical information such as most recent hematocrit and factors that should be taken into account like diabetes.
- · Information about your dialysis facility

Notes can be added to the right of each section. Additional space to enter notes appears when needed

Vasc-Alert will prefill a lot of the patient information based on the patient's history.

0

### Made a mistake?

If you need to edit the information in a referral, or delete it completely, you can do this from the Referral List. See Working with Existing Referrals for more information.

Ø

### **Quick Referral Documentation Options**

If you are required to complete a referral form other than what is included in Vasc-Alert, but would like to document in the Patient Detail Report for tracking, open a referral from the tools menu button. It is suggested that you enter at minimum the date of the referral, the ordering nephrologist, the indication for the referral, and the procedure requested. Once saved a notation will appear in the data table on the Patient Detail Report and also on the referral tab found under Patient Data.

### Generating and printing the referral package

When you are finished with the form, click on the **save referral form for printing** button at the bottom of the online form. Vasc-Alert creates a referral packet which includes a fax cover sheet, the referral form and a copy of the most recent Patient Detail report.

### Download a Sample Referral Package (PDF)

Use the **Print Referral Form** button to print out the fax cover sheet, referral form and Patient Detail report.

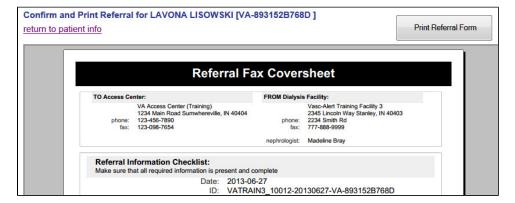

You can also print the package through the print icon on the PDF toolbar. The Internet Explorer browser displays the PDF toolbar when you move your mouse to the bottom of the page:

Α

### Other options for printing

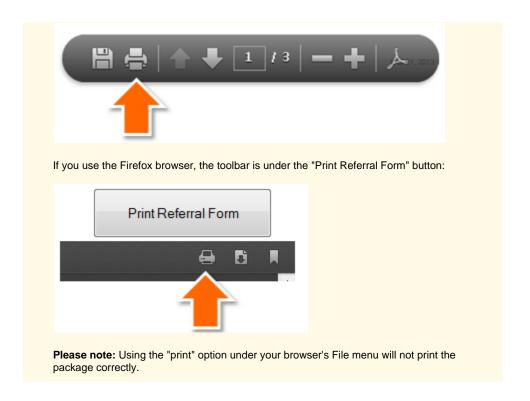

Clicking "return to patient info" will take you back to the page you were on before creating the referral.

To print out additional copies, see Working with Existing Referrals.

#### Using the Quick Form to Log Referrals from Other Systems

The referral Quick Form is used to log referrals that have been created in another system so that they become part of the Vasc-Alert record. To streamline this process, only a minimum of information is required. The option is available from the Tools menu next to the patient's name in the Patient List, on the Patient Detail report, and in the Create Referral section of the home page. The form can also be used to log a related intervention, if it has already occurred.

0

**Note:** If you want to use the Vasc-Alert Referral Module to create a complete referral package for printing a new referral, see Generating Referral Packages with the Vasc-Alert Referral Module.

The Quick Form was designed to record basic information about the referral, including date, at least one indication, nephrologist, requested procedure and access center. If the access center is not already available in the drop-down list, you can enter the name, address and phone number, and it will be saved. (Click screen below to see full size)

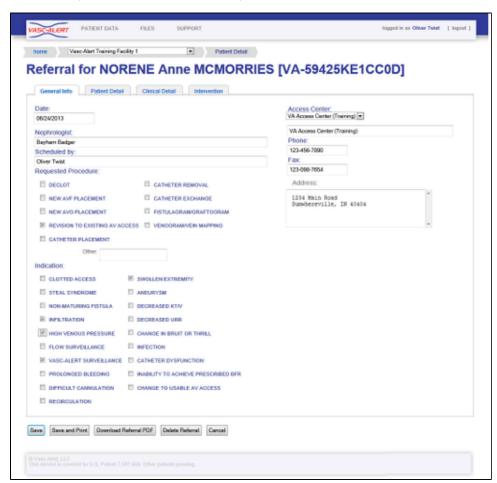

After you click "Save," you may continue to add information to the referral, or enter information about a subsequent intervention using the other tabs. You can also delete the referral record entirely.

When you have finished working with the Quick Referral form and saved it, click on the **Patient Treatments Overview** link above the patient's name or on the **Patient Data** link in the navigation bar.

#### **Related Topics:**

- Getting Started: Tools for Working With Referrals and Interventions
- Generating Referral Packages with the Vasc-Alert Referral Module
- Using the Quick Form to Log Referrals from Other Systems
- Working with Existing Referrals
- Logging Interventions
- Logging Other Access Events

#### Working with Existing Referrals

Once you have created a referral, you can use the Referrals list to work with it further. To access the Referrals list, click on **PATIENT DATA** in the navigation bar, and then on the Referrals tab.

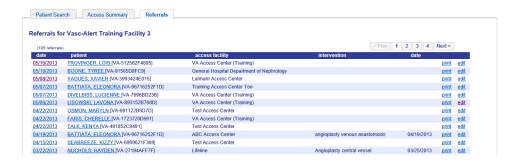

The list is sorted with the most recent referral on top.

#### From this list you can:

- See which patients have had referrals and interventions recently, and access their Patient Detail pages.
- Display the referral record and link it to a previously logged intervention, or log a new intervention.
- · Produce and print a new copy of the referral package.
- Edit or delete referral information.

Different parts of the list bring up different options.

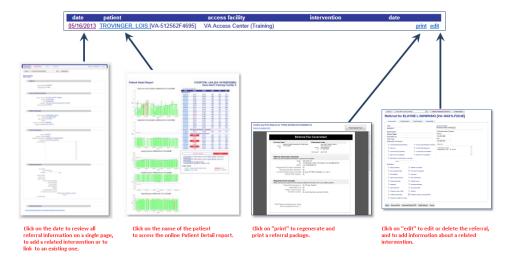

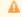

#### Note

For Information about adding and working with interventions, see Logging Interventions.

# Reprinting a referral

Click on the "Print Referral Form" button to regenerate and reprint the referral package. Click on the image below to see more options for printing:

### **Related Topics:**

- Getting Started: Tools for Working With Referrals and Interventions
- Generating Referral Packages with the Vasc-Alert Referral Module
- Using the Quick Form to Log Referrals from Other Systems
- Working with Existing Referrals
- Logging Interventions
- Logging Other Access Events

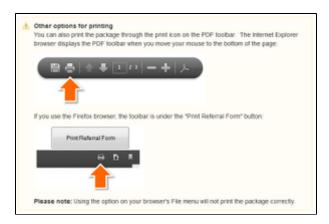

#### Editing or deleting a referral

To edit a referral to do delete it entirely, click on the "edit" link in the Referral list. The Referral Form appears (click on image below to see full size).

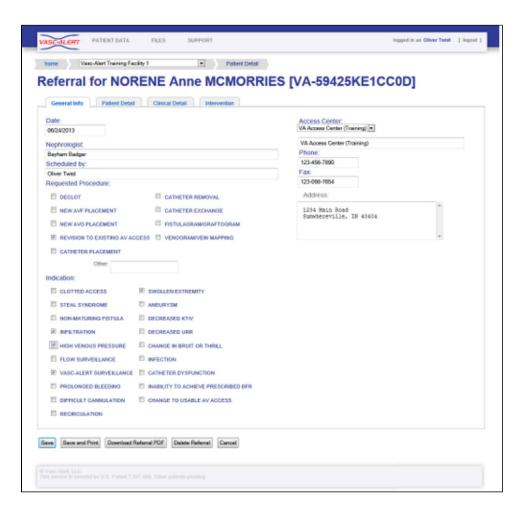

You may add or update information on any of the tabs, or delete the referral entirely.

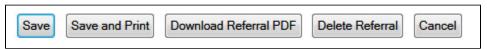

#### **Logging Interventions**

You can also use the Referral module to log information about the related intervention. Like referrals, interventions also appear in the Patient Detail report, but will appear in two locations. The intervention will appear chronologically in the data table, similar to the referral, but will also appear in the Intervention table below the daily treatment data.

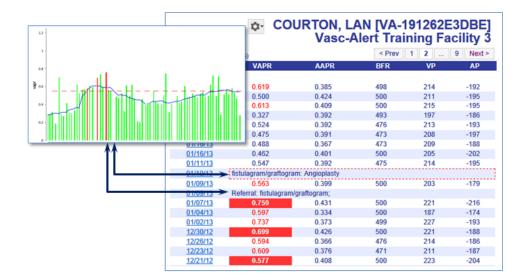

# Related Topics:

- Getting Started: Tools for Working With Referrals and Interventions
- Generating Referral Packages with the Vasc-Alert Referral Module
- Using the Quick Form to Log Referrals from Other Systems
- Working with Existing Referrals
- Logging Interventions
- Logging Other Access Events

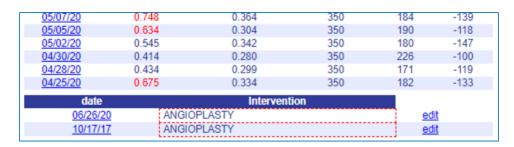

Interventions will also show up on the referrals list when they are linked.

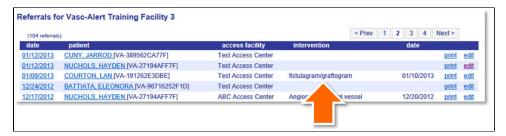

There are several ways to log interventions to the Vasc-Alert patient record, depending on your workflow:

- To log information about a referral and intervention at the same time, use the Create Referral option.
- To log a new intervention related to an existing referral, locate the referral on the Referrals
  List in the Patient Data section and click "edit." This will open the Referral Form where you
  can fill in the information on the "Intervention" tab.
- To log an intervention without relating it to a referral, use the "Record Intervention option on the Tools menu. You can still associate it with an existing referral later on.

Logging a referral and an intervention at the same time

Select "Log Referral (Quick Form)" from the Tools menu next on the Patient Search page or on the Patient Detail page. After you have filled out the referral information, click on the intervention tab to log the intervention. Click "Add Intervention to Referral" on the Intervention tab, then click "Save."

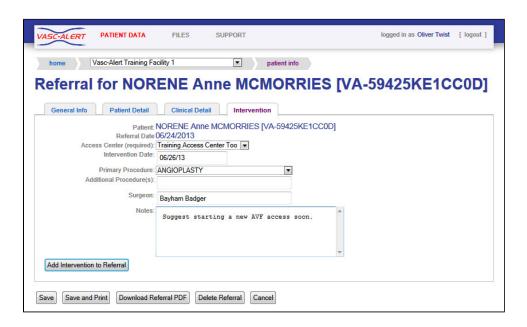

Logging an intervention related to an existing referral

To log an intervention performed as the result of a previously logged referral, start in the Referrals list and click on "edit." This opens the Quick Form, where you can enter the information on the Intervention tab. Click on "Add Intervention to Referral" when you are finished.

#### Alternate method

You can also click on the date of the referral on the Referrals list. Scroll to "Related Intervention" section at the bottom of the page and click on the link to open the intervention form.

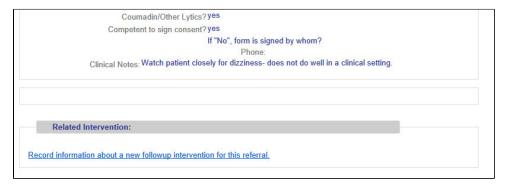

Click "Save Intervention" when you are finished. The intervention will now show up as part of the referral information in the Referrals list, and in the Patient Detail report.

Using the Tools Menu option to log an intervention

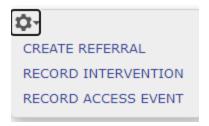

If you do not have information about the referral that led up to an intervention, you can log it directly through the Tools Menu. Selecting "Record Intervention" displays a page similar to the one above,

but with an additional field for the Access Center. The Procedure field is used to record the actual procedure performed by the access center, whereas the "Procedure Type" identifies the procedure that the access center was requested to perform.

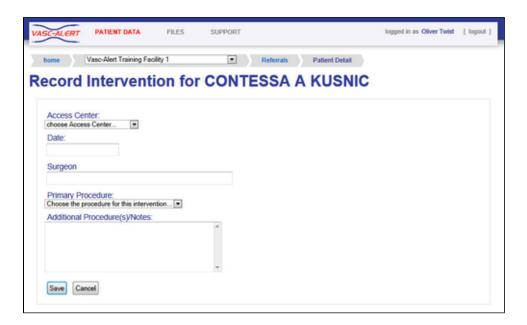

#### Tying interventions and referrals together

If you have already logged the intervention independently of the referral, you can link them together later. To do this:

- 1. Locate the referral in the Referrals list, and click on the date to the left of the patient name
- 2. Scroll to the bottom to view the Related Intervention section:
- 3. Click on the listed intervention to relate it to the referral.
- 4. Scroll to the bottom of the form to the Related Intervention section. You will see a list of interventions logged for the patient after the referral date.

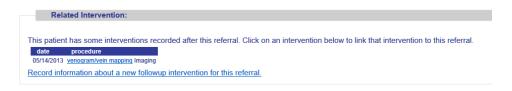

#### Editing and deleting interventions

Interventions can be edited from either the Intervention tab on the Patient Data screen or by using the edit button next to the intervention on the patient detail report.

From the Patient Detail Report:

- 1. Open the Patient Detail Report.
- 2. Locate the intervention in the data table on the right side of the report.

| 05/05/20 | ANGIOPLASTY |       |     | <u>edit</u> | <u>delete</u> |
|----------|-------------|-------|-----|-------------|---------------|
| 05/04/20 | 0.572       | 0.387 | 350 | 223         | -147          |
| 05/01/20 | 0.552       | 0.400 | 350 | 239         | -139          |

- 3. Click on the edit or delete button
- 4. Add additional information, edit, or delete the intervention if entered in error.
- 5. Save and close the intervention.

### From the Patient Data screen:

- 1. Click on the intervention tab
- 2. Identify the intervention in the list at the bottom of the screen.

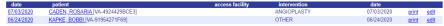

- 3. Click on the edit or delete link on the right side of the page corresponding the appropriate intervention.
- 4. Add additional information or edits to the intervention.
- 5. Save and close the intervention.

Note: Only the user who entered an intervention is able to delete it. Editing can be done by any user with access to the patient report.

#### **Logging Other Access Events**

The "Record Access Event" option on the Tools menu gives you the capability of logging additional pertinent information about the patient's access to the Patient record. This information appears on the Patient Detail report. Examples of access events include the use of more than two needles in the access, reversal of lines if a catheter is in use during a treatment, clotted bloodlines or infiltration.

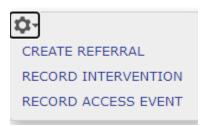

# Access Event for TERRANCE FEDORKO

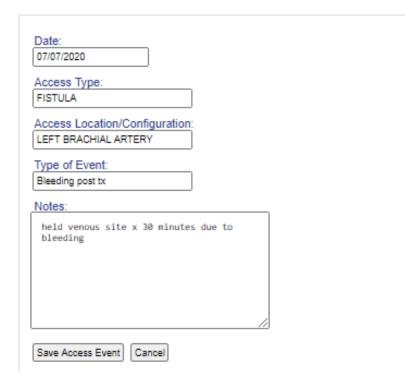

You will see the event listed on the Patient Detail report in the data table. Here you also have the ability to edit or delete the access event.

# FEDORKO, TERRANCE [VA-454893E66DC] Vasc-Alert Training Facility 2

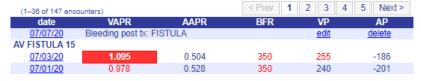

## **Related Topics:**

- Getting Started: Tools for Working With Referrals and Interventions
- Generating Referral Packages with the Vasc-Alert Referral Module
- Using the Quick Form to Log Referrals from Other Systems
- Working with Existing Referrals
- Logging Interventions
- Logging Other Access Events

### **Uploading Treatment Files to Vasc-Alert**

Some dialysis facilities get their treatment run data files to Vasc-Alert by uploading files manually on a regular basis (usually weekly.) While most centers choose to do this on Mondays, any day of the week is fine, although we prefer that you are consistent from one week to the next whenever possible.

You can upload files to Vasc-Alert from two areas: the Home page, and the Files page. The process is the same.

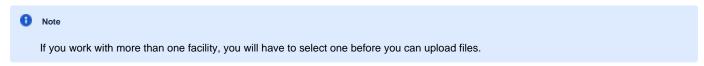

The Upload Files area on the Home Page is shown below. The area on the Files page is similar.

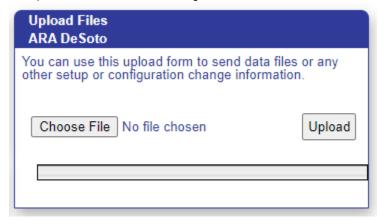

Click on the "Choose File" button in the Upload Files area, then locate and select your file. Click "upload file" to finish the process.

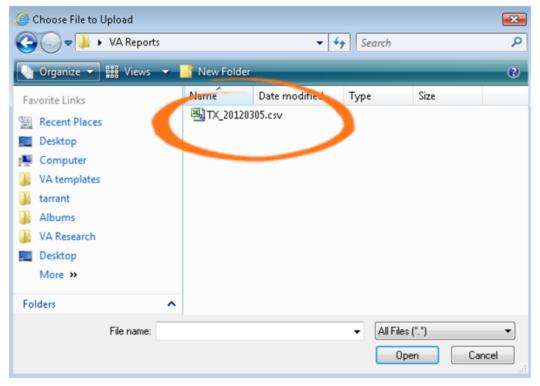

### **Support**

The support page gives you an opportunity to request different kinds of help and to communicate with us about other issues. You can access the support page from anywhere in Vasc-Alert by clicking on SUPPORT in the main menu bar.

Please remember to select a category for your request from the drop-down field next to "concerning."

1 If you have a question about a particular patient, do not include the name or medical record number in the comments. Ask us to give you a call and you can give us more specific information at that time.

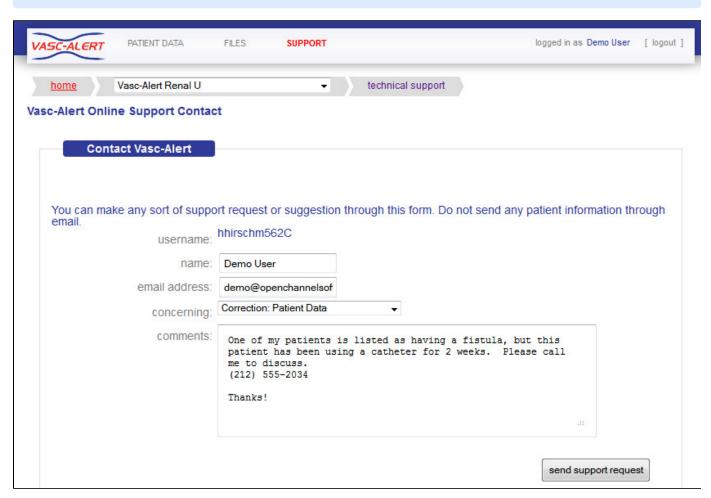

# Frequently Asked Questions

Enter a term such as "login" or "referral" to see a list of related pages.

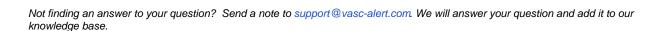

#### Logins and passwords

- How can I get a login to the Vasc-Alert Online system?
- How do I reset my password?
- I've forgotten my password, how can I find out what my password is?
- What is my username?

#### Issues with the data or patient records

- Can I delete a patient from Vasc-Alert?
- Can I keep patients from showing up on the alert list if the physician does not want to refer them for intervention?
- How do I change the access for my patient in Vasc-Alert if I notice that it is not current or correct?
- How do I find reports for my patients who are not "on alert"?
- How do I remove patients from my Vasc-Alert reports that are not in the center anymore?
- Patient X and Patient Y are now on 15 gauge needles, but the system still shows them on 16 gauge. Can I edit the needle gauge for these patients?
- Should I always send my patients who have elevated VAPR or AAPR for a referral?
- Why do I see records for patients who are not at my clinic?
- Why don't the arterial and venous pressure data show up for the catheter patients?
- Why is there no data for patient X?

#### Interventions and Referrals

- Can I enter past interventions and referrals into Vasc-Alert?
- How do I add Access Centers so that they will appear in the dropdown list when I enter referrals and interventions?
- Why can't I print a referral?
- Why can't the data we put in our EMR about interventions transfer to Vasc-Alert like the hemodialysis orders do?

### **Internal Reporting**

- How do I track whether staff have been reviewing reports in Vasc-Alert?
- Where can I find information for physicians and medical directors?

# Logins and passwords

#### How can I get a login to the Vasc-Alert Online system?

Since Vasc-Alert works with protected health information (PHI), we need to be careful about granting login privileges only to people who are authorized to view PHI. Within your facility, there is an administrator or primary Vasc-Alert contact who can authorize new user accounts for the Vasc-Alert system. They can contact Vasc-Alert Customer Support to get a login name and password for you. We can provide new login information very quickly after it has been requested, but we do need to make sure that the request comes from someone authorized to grant access to PHI.

We will get you your login information as quickly as we can because we know it is tempting to "borrow" a login for quick access. Sharing login information like this is against the HIPAA security rules and it makes managing access to sensitive patient information very difficult. We will do everything we can to get new logins created as quickly as possible and make accessing the Vasc-Alert Online system as clear and simple as we can, but we must abide by the HIPAA security rules with regard to access and login processes.

#### How do I reset my password?

In order to reset your password, you can request a "Password Reset Email" that will be sent to the email address that is associated with your account. You can visit the following link to request a password reset: Password Reset Request Follow the instructions in that link to reset your password.

#### **Password Policy**

The following password policy is in place to protect the sensitive health information contained in this system.

It is very important that you keep this password to yourself and that you select a good password. We have set up minimum characteristics of a good password to help you choose a password that will be strong enough to conform to HIPAA and other relevant regulations.

Your password:

- must be at least six characters long
- must contain upper and lowercase letters (at least one of each)
- · must contain at least one number
- · cannot be the same as your username

Your password can contain punctuation and other symbols (like "?%\$#") to improve the strength of the password.

related questions: What is my username? I've forgotten my password, how can I find out what my password is?

#### I've forgotten my password, how can I find out what my password is?

You can reset your password, but recovering your existing password is not possible. For security reasons, nobody can tell you what your password is by looking into our records.

In order to reset your password, you can request a "Password Reset Email" that will be sent to the email address that is associated with your account. You can visit the following link to request a password reset: Password Reset Request Follow the instructions in that link to reset your password.

### **Password Policy**

The following password policy is in place to protect the sensitive health information contained in this system.

It is very important that you keep this password to yourself *and* that you select a good password. We have set up minimum characteristics of a good password to help you choose a password that will be strong enough to conform to HIPAA and other relevant regulations.

#### Your password:

- · must be at least six characters long
- must contain upper and lowercase letters (at least one of each)
- · must contain at least one number
- · cannot be the same as your username

Your password can contain punctuation and other symbols (like "?%\$#") to improve the strength of the password.

# What is my username?

A username is a security measure so that Vasc-Alert knows who you are. Along with a password, it provides a user with access to Vasc-Alert. A username and password make up a sign-on for most computer systems.

If you have forgotten your username for Vasc-Alert, please contact Vasc-Alert Customer Support for assistance.

Issues with the data or patient records

# Can I delete a patient from Vasc-Alert?

You are not able to delete patients from Vasc-Alert. The patient will automatically no longer appear in your reports when no treatment data has been received for greater than 30 days for that given patient. Likewise, if the patient returns to the facility after the 30 days, you do not need to re-enter them into Vasc-Alert. When treatment data is received for the patient, Vasc-Alert processes the data and begins producing Patient Detail Reports for the given patient, leaving the report when no treatment data was received.

#### Can I keep patients from showing up on the alert list if the physician does not want to refer them for intervention?

There is currently not a way to remove patients from the alert list. As long as a patient has had at least one alert in the last 30 days they will continue to show up on your alert list and in your 'Patients on Alert' report. It is recommended that you maintain documentation in your medical records explaining and displaying the physicians orders for not sending the patient for a referral. Keep in mind that there are some instances, such as a documented high flow accesses, that will allow the pressure readings to be above the set threshold. The interpretation of the patient's trend is important in determining if changes are taking place in the access. Even in patients with documentation for elevated pressures, if the trend is on an incline the expectation is that there is increasing stenosis developing.

#### How do I change the access for my patient in Vasc-Alert if I notice that it is not current or correct?

The access information in Vasc-Alert reports is reflected directly from your patient's treatment records and dialysis orders from your electronic medical record (EMR). If you notice that the access on your patient's Vasc-Alert report is inaccurate you will want to review the patient's specific dialysis order and treatment record. Once you have corrected the access in the EMR and the normal transfer of data to Vasc-Alert has occurred this will be reflected in the Vasc-Alert reports.

In order for Vasc-Alert to provide you with the most accurate data, it is important that you keep your EMR current. The calculations that are done to determine your patients VAPR and AAPR values use coefficients based off of what type of access and what size needle gauge your patient is using. If these values are incorrect in your EMR, they will be incorrect in your Vasc-Alert data which in turn will provide inaccurate results in your surveillance data to review.

#### How do I find reports for my patients who are not "on alert"?

There are a few of different ways to view the Patient Detail Report for patient who do not present "on alert".

- One way to view Patient Detail Reports for your patients not on alert is in your weekly zip file. You can open and view these just as you would for your patients who are on alert. From this report, you can print selected pages or the whole report. As a reminder, many facilities will have more than one report for your patients not on alert in the weekly zip file. The zip files can only contain 30 patients, so if there are more than 30 patients additional zip files are created.
- The second way to view reports for patients who are not on alert would be via the quick search option on the home page. You can search by the specific patient's name or medical record number.
- A third option to view patients who are not on alert would be to go to the patient data tab at the top of your home page. All patients can
  be found on this page using the appropriate search terms and filtering. Again, you can also search by specific patient name or medical
  record number, but you must make sure the search terms match that of your patient.

# How do I remove patients from my Vasc-Alert reports that are not in the center anymore?

You do not have to manually remove patients who expire, transfer, or no longer attend your center for dialysis treatments. Once 30 days have passed without Vasc-Alert recieving any treatment data for a patient, the patient will no longer show up in your center's reports. If for some reason the patient returns to your center they will begin to appear in your Vasc-Alert data once they are re-initiated in your EMR (electronic medical record).

# Patient X and Patient Y are now on 15 gauge needles, but the system still shows them on 16 gauge. Can I edit the needle gauge for these patients?

The Vasc-Alert system uses information that comes from the patients' electronic medical record (EMR). It is important to update your patients' standing orders in your EMR any time there are changes to the vascular access or treatment orders. Vasc-Alert cannot change the information received from your EMR. Once you update the patients' orders in your EMR the results will be corrected from the date of the change going forward.

# Should I always send my patients who have elevated VAPR or AAPR for a referral?

You should always consider all surveillance and monitoring tools when determining whether a patient needs a referral. Some patients will have a consistently high VAPR results. There are various reasons for this; documented high flow access, lower extremity access, stenosis identified but at a steady, non-progressing state. In these cases, the VAPR is elevated, but without an increase in trend indicating growing stenosis, so referral may not be indicated at this time unless other indicators are out of parameter.

# Why do I see records for patients who are not at my clinic?

Patients will show up in the reports for a center for 30 days since they were last treated there. This can sometimes lead to confusion when transient patients shows up in the reports for a center that they do not normally attend, because they were treated there once or twice in the last 30 days.

### **Related Questions:**

Why is there no data for patient X?

Can I delete a patient from Vasc-Alert?

# Why don't the arterial and venous pressure data show up for the catheter patients?

Vasc-Alert calculates the VAPR and AAPR values for arteriovenous (AV) accesses only (fistulas and grafts). The averaged venous and arterial pressures (VP and AP) and blood flow are included in the Patient Detail report for patients using catheters. Patient Detail reports for catheter patients may be viewed online and printed individually, but they are not currently available in a group in PDF format with the weekly download.

# Why is there no data for patient X?

If a patient was in attendance on a given day but there are no VAPR and AAPR results in the Patient Detail reports, most likely some of the dialysis treatment data was out of range. For example the mean arterial pressure (MAP) was lower than 60 or the blood flow rate (BFR) was not greater than 200. Also treatments must be more than an hour in length for results to be calculated, so treatments less than an hour in length would not have results for VAPR and AAPR.

If there is no information recorded for a given day, either the patient was not in attendance or their treatment data was not recorded in the EMR.

# **Interventions and Referrals**

### Can I enter past interventions and referrals into Vasc-Alert?

You can enter past interventions or referrals into Vasc-Alert by using the link on the Patient Detail Report or from the link by the patient name on the Patient Data tab. The process is the same as creating a current intervention or referral except that you will need to select the correct historical date from the calendar which appears when you click in the date box. Once you have entered your information and saved it, the data will populate on the Patient Detail Report chronologically as it would if you were entering a current event. If you enter past interventions they will also appear in the intervention list below the data table. This is beneficial in helping to create a historical tracker for your review of a patient's access history.

# How do I add Access Centers so that they will appear in the dropdown list when I enter referrals and interventions?

If you have a list of access centers that you use regularly and would like to have them available in the dropdown list within the referral and intervention for easier data entry, please let Vasc-Alert Customer Service know what the name, address, phone number, and fax number for the center are. Since access centers typically serve multiple dialysis facilities, we will link the access center information to all of the facilities that need it

As a reminder, if the access center does not appear in the dropdown list, you can manually enter the information.

# Why can't I print a referral?

The "referral package" is a PDF (Portable Document Format) file containing a cover sheet, the referral form itself and a copy of the patient detail report. Often times we see issues with a browser either not having a current version of the Adobe PDF plugin or having a plugin that is throwing errors.

Go to https://get.adobe.com/reader/ and download a more current version of Adobe Reader for your computer and current level of operating system. Consult with your IT department if they have placed restrictions on downloading applications.

# Why can't the data we put in our EMR about interventions transfer to Vasc-Alert like the hemodialysis orders do?

To move data from your EMR system into Vasc-Alert, an interface has to be created to transfer the data on a periodic basis. We are open to creating such an interface because we know intervention data is an important component in vascular access management. Ask your administrator to contact your EMR vendor to request that they contact Vasc-Alert to assist in making this possible.

# **Internal Reporting**

#### How do I track whether staff have been reviewing reports in Vasc-Alert?

Vasc-Alert currently has the ability to produce a User Activity Report according to center and region. This report displays a list of centers and the names of those users who have access to each center. Each user will have two fields associated with them, the first shows when they last logged into Vasc-Alert and viewed data for each center while the second shows when they last downloaded reports for each center.

Remember, a user does not have to download reports to view their Patient Detail Reports. The Patient Detail Reports can be viewed online and may or may not be printed out from the PDF button at the bottom of the report. Likewise, a Vasc-Alert user with access to multiple centers may download reports from the 'Files for Download' without choosing a specific center from their center list. By doing this it will appear in the User Activity Report that they have not logged into a center, but have a current date of downloading reports which is also a way to view patient reports. Ultimately, by viewing the User Activity Report, you can monitor the activity of a group of Vasc-Alert users, but not accurately decipher if the reports have been reviewed or not.

# Where can I find information for physicians and medical directors?

General information can be obtained on our website, www.vasc-alert.com. Besides general information, there is a "Doctors Corner": www.vasc-alert.com/doctor.

A reference binder can also be requested for physicians and medical directors from our customer support manager. The reference binder is geared towards physicians and can be sent upon request. They can also be referred back to the Vasc-Alert Resource Guide that is sent to each center at the beginning of implementation. Additional copies of this may be requested.

### Quick Guide: Using the Vasc-Alert Referral Module

Vasc-Alert provides a suite of tools to integrate additional information into the patient record. By logging referrals and interventions you complete the cycle begun when you review the reports. You can also include notes about the access or about individual treatments.

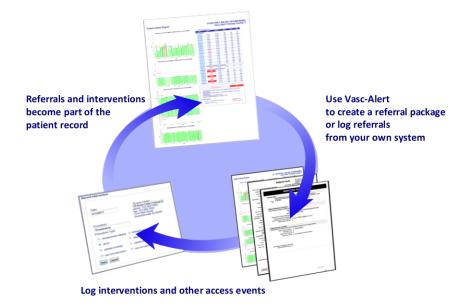

### **Related Topics:**

- Getting Started: Tools for Working With Referrals and Interventions
- Generating Referral Packages with the Vasc-Alert Referral Module
- Using the Quick Form to Log Referrals from Other Systems
- Working with Existing Referrals
- · Logging Interventions
- Logging Other Access Events

Referrals, interventions and other access events logged into Vasc-Alert appear in the online Patient Detail report as part of the patient's record, enhancing tracking and analysis. Incorporating this information into the Vasc-Alert record ensures that clinical staff examining future results will have access to the patient's prior access history.

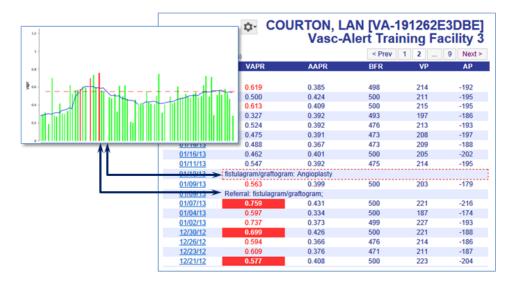

### The Vasc-Alert Referral Module

Facilities that do not have an existing system for creating referrals can generate them directly from Vasc-Alert using the **Vasc-Alert Referral Module**. The Referral Module provides a convenient way for you to generate referrals for your patients without having to leave Vasc-Alert. The module creates an online form prepopulated with patient information. When you have finished filling in the referral form, the module creates a referral package consisting of a fax cover sheet, the online form, and the most recent Patient Detail report. You can then fax the report to the Access Center, Radiology Department or Surgeon, or send it with the patient.

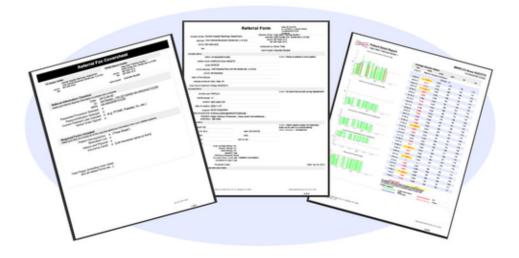

### Download a sample referral package (PDF format)

When you create a referral, it is listed in the online Patient Detail report. This gives you the opportunity to check the effectiveness of the intervention by looking for changes in VAPR, AAPR, and in the average blood flow rate, venous pressure and arterial pressure. The referral can also be accessed from the Referrals List.

Find out more about the Referral Module

### Logging referrals from your own system

Your facility may already be working with an existing system for creating referrals. If this is the case, you may still want to log a few basic facts about referrals. By adding a few notes such as the date of referral, the indication, procedure ordered, and where the procedure will occur these referrals will still show up in the Patient Detail Report and in the Referrals list.

### Logging interventions and other access events

To provide a complete history of the access, you can also add information about interventions and other access events to the Vasc-Alert record. Intervention information can be added directly from the referral form, or entered independently and linked to the referral later.

Find out more about how to log interventions and access events

## Quick Guide: Downloading Reports

## **Logging In**

To get to the Vasc-Alert Online Application, start at the regular Vasc-Alert web site http://www.vasc-alert.com and click on the Customer Login link on the top bar.

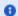

1 If you have not received your user name and password from Vasc-Alert, please contact support@vasc-alert.com.

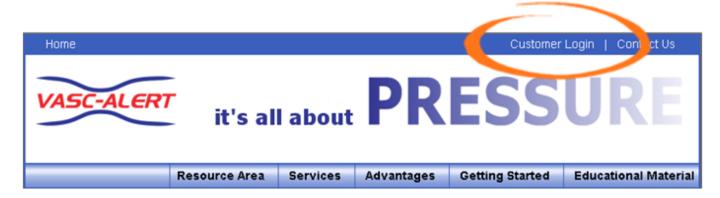

When the login screen appears, enter your name and password, then click "Accept Terms and Login. Forgotten your password? Read on...

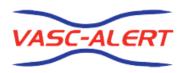

## **Vasc-Alert Online User Login**

| User Login  Please enter your userna                                                                                                    | ame and password, then press login. |  |  |  |  |  |  |
|----------------------------------------------------------------------------------------------------|-------------------------------------|--|--|--|--|--|--|
| username:                                                                                                    | demo123                             |  |  |  |  |  |  |
| password:                                                                                                    | ••••••                              |  |  |  |  |  |  |
| VASC-ALERT TERMS AND CONDITIONS OF USE PLEASE READ THESE TERMS AND CONDITIONS OF USE CAREFULLY BEFORE USING THIS SITE.  By CLICKING "ACCEPT TERMS AND LOGIN" you represent that you are an employee or authorized agent of a Vasc-Alert Customer. You agree that you are an authorized user of the Vasc-Alert service and have been granted access to this web site knowing that it contains confidential public health information as defined by the Health Insurance Portability and Accountability Act of 1996 and its implementing regulations (45 C.F.R. Parts 160-64) ("HIPAA") to ensure the integrity and confidentiality of Protected Health Information. You agree to use this site to perform data submission or retrieval on behalf of your employer. You agree that you will not use this site in any manner that is illegal and will not introduce, |                                     |  |  |  |  |  |  |
|                                                                                                    | Clear login information             |  |  |  |  |  |  |
|                                                                                                    |                                     |  |  |  |  |  |  |

1 If you have forgotten your password, see the instructions at the end of this document.

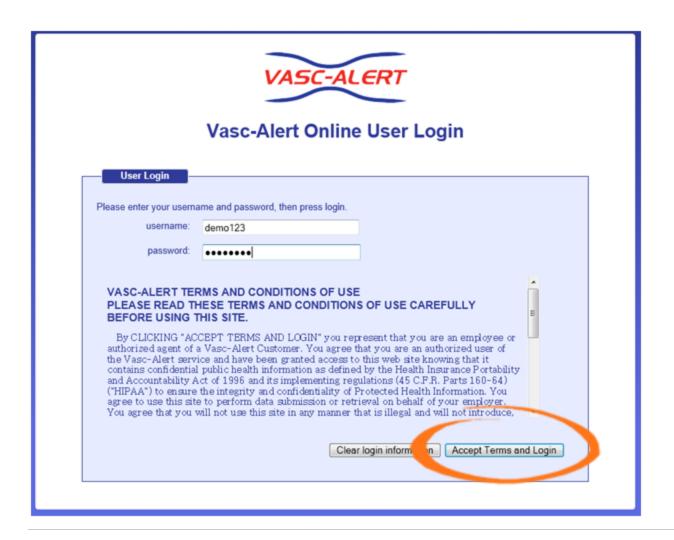

### **Downloading Reports**

You can download reports and other files from two locations. The "Files for Download" area of the Home Page shows the most recent sets of reports.

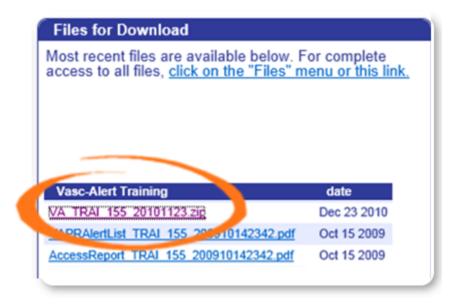

If you need to download earlier files which are no longer on the Home Page, click on **FILES** in the main navigation bar. This takes you to a page where you can access your previous reports (depending on your start date), going back to May 2017. Use the navigation buttons indicated to browse through all the pages in the list. You can also upload files to us from this page.

Clicking on the name of a file or set of reports starts the download process. Usually a message pops up, asking you if you want to save or open the file. Because Vasc-Alert reports contain PHI (private health information), we **strongly recommend** that you save the file to a safe location on your hard drive or network before opening it.

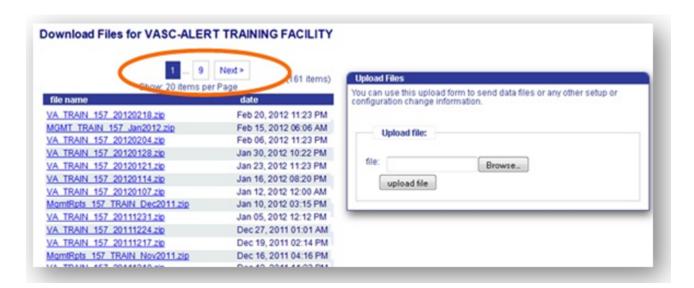

Remember to log out when you are finished!

### **Resetting Your Password**

If you have forgotten your password, or want to change it to something that is easier for you to remember, you can now take care of this yourself without having to contact Vasc-Alert support. The first time you enter an incorrect password, or leave the password field empty, a warning message shows up on the login screen. The second time, the login screen will display a link for you to reset your password.

Have you forgotten your password? Request password reset by clicking here

Enter your user name (login) and your email address which must match the email address we have on record for you.

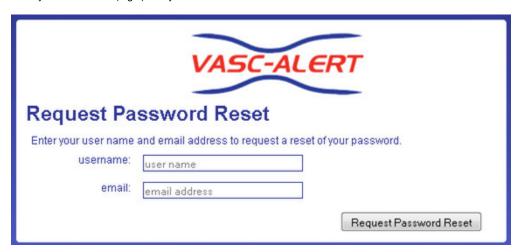

Next, check your email for a message from Vasc-Alert support. Part of the email is shown below.

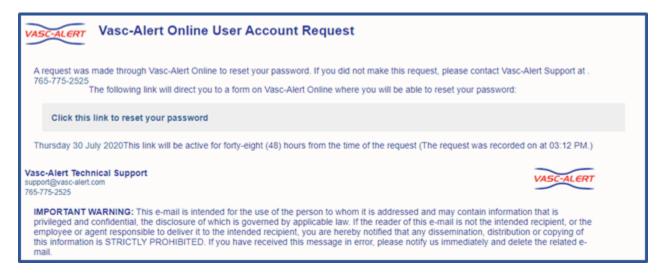

Follow the link in the email to a web page where you can reset your password. Please note that the link in the email will only work for 12 hours, and you can only use it once.

When you follow the link, you will arrive at the password reset page.

Our password policy is displayed on the right of the screen. The password you create must:

- be at least six characters long
- · contain upper and lowercase letters
- · contain at least one number
- user name and password cannot be the same

The page includes some randomly generated passwords that you can use if you do not want to make up your own password.

## Quick Guide: Uploading Data Files

## **Logging In**

To get to the Vasc-Alert Online Application, start at the regular Vasc-Alert web site http://www.vasc-alert.com and click on the Customer Login link on the top bar.

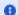

1 If you have not received your user name and password from Vasc-Alert, please contact support@vasc-alert.com.

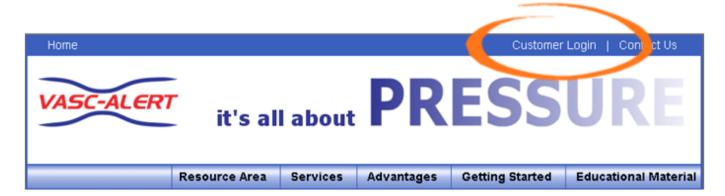

When the login screen appears, enter your name and password, then click "Accept Terms and Login. Forgotten your password? Read on...

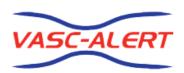

## Vasc-Alert Online User Login

| User Login                                                                                                    |                                                                   |                   |                 |         |  |  |
|----------------------------------------------------------------------------------------------------|-------------------------------------------------------------------|-------------------|-----------------|---------|--|--|
| Please enter your usernam                                                                                                    | ne and password, then press login.                                |                   |                 |         |  |  |
| username:                                                                                                    | demo123                                                           |                   |                 |         |  |  |
| password:                                                                                                    | •••••                                                             |                   |                 |         |  |  |
|                                                                                                    |                                                                   |                   |                 |         |  |  |
|                                                                                                    | MS AND CONDITIONS OF USE<br>ESE TERMS AND CONDITIONS<br>IIS SITE. |                   | ULLY            |         |  |  |
| By CLICKING "ACCEPT TERMS AND LOGIN" you represent that you are an employee or authorized agent of a Vasc-Alert Customer. You agree that you are an authorized user of the Vasc-Alert service and have been granted access to this web site knowing that it contains confidential public health information as defined by the Health Insurance Portability and Accountability Act of 1996 and its implementing regulations (45 C.F.R. Parts 160-64) ("HIPAA") to ensure the integrity and confidentiality of Protected Health Information. You agree to use this site to perform data submission or retrieval on behalf of your employer.  You agree that you will not use this site in any manner that is illegal and will not introduce, |                                                                   |                   |                 |         |  |  |
|                                                                                                    | Clear                                                             | login information | Accept Terms an | d Login |  |  |

1 If you have forgotten your password, see the section at the end of this document.

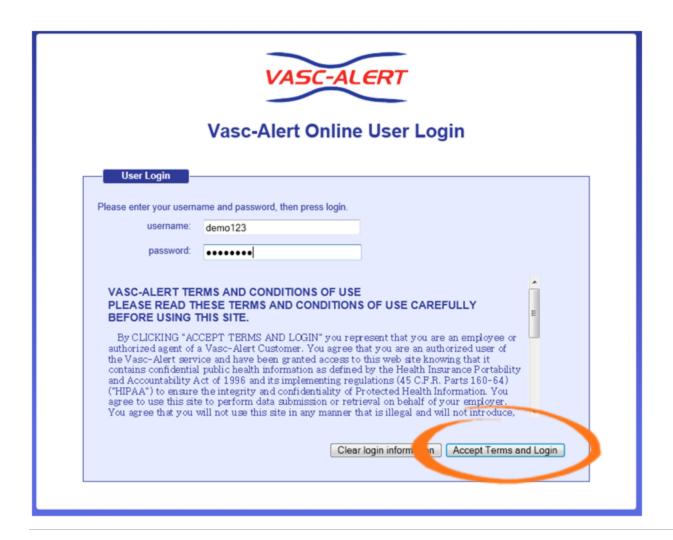

### **Uploading Data Files**

Some dialysis facilities get their treatment run data files to Vasc-Alert by uploading files manually on a regular basis (usually weekly.) While most centers choose to do this on Mondays, any day of the week is fine, although we prefer that you are consistent from one week to the next whenever possible.

You can upload files to Vasc-Alert from two areas: the Home page, and the Files page. The process is the same.

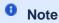

If you work with more than one facility, you will have to select one before you can upload files.

The Upload Files area on the Home Page is shown below. The area on the Files page is similar.

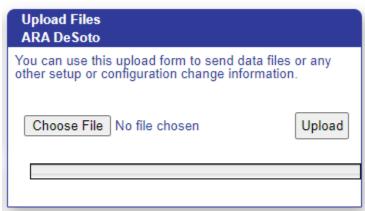

🎒 Choose File to Upload م ▶ VA Reports Search ## Views ▼ New Folder Name Date modifie Type Size Favorite Links TX\_20120305.csv Recent Places Desktop Computer VA templates tarrant Albums VA Research Desktop More » Folders File name: All Files (".") •

Click on the "Choose File" button in the Upload Files area, then locate and select your file. Click "upload file" to finish the process.

Remember to log out when you are done!

### **Resetting your Password**

If you have forgotten your password, or want to change it to something that is easier for you to remember, you can now take care of this yourself without having to contact Vasc-Alert support. The first time you enter an incorrect password, or leave the password field empty, a warning message shows up on the login screen. The second time, the login screen will display a link for you to reset your password.

Open

Cancel

Have you forgotten your password? Request password reset by clicking here

Enter your user name (login) and your email address which must match the email address we have on record for you.

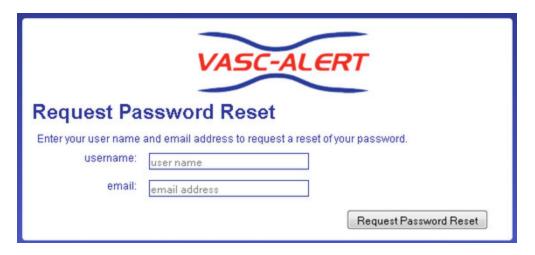

Next, check your email for a message from Vasc-Alert support. Part of the email is shown below.

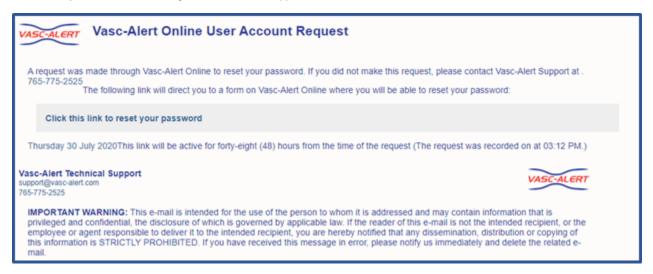

Follow the link in the email to a web page where you can reset your password. Please note that the link in the email will only work for 12 hours, and you can only use it once.

When you follow the link, you will arrive at the password reset page.

Our password policy is displayed on the right of the screen. The password you create must:

- be at least six characters long
- contain upper and lowercase letters
- contain at least one number
- user name and password cannot be the same

The page includes some randomly generated passwords that you can use if you do not want to make up your own password.

## Reviewing an Individual Treatment

This feature is coming soon!

## The Vasc-Alert Referral Module

### Create Referral Forms While You Review Your Patients in Vasc-Alert

- Creating a New Referral
- · Reviewing and Reprinting Referrals
- Recording Interventions

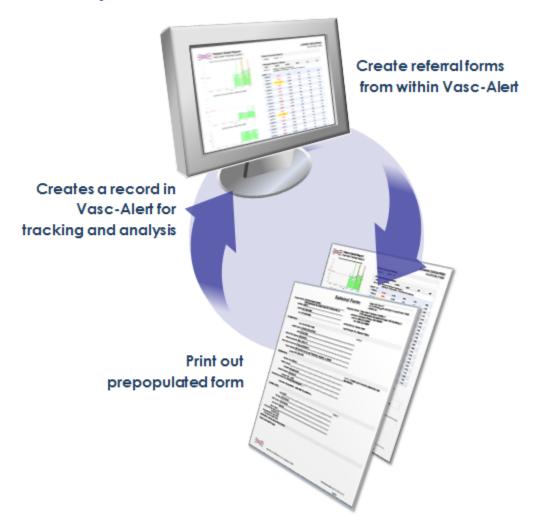

The Vasc-Alert Referral Module provides a convenient way for you to generate referrals for your patients without having to leave Vasc-Alert. The module creates an online form prepopulated with patient information. When you have finished filling in the referral form, the module creates a printable version which includes a copy of the Patient Detail report. You can then fax the report to the Access Center, Radiology Department or Surgeon, or send it with the patient.

Download an example (PDF format)

When you create a referral, it appears in the online Patient Detail report. This gives you the opportunity to check the effectiveness of the intervention by looking for changes in VAPR, AAPR, and in the average blood flow rate, venous pressure and arterial pressure.

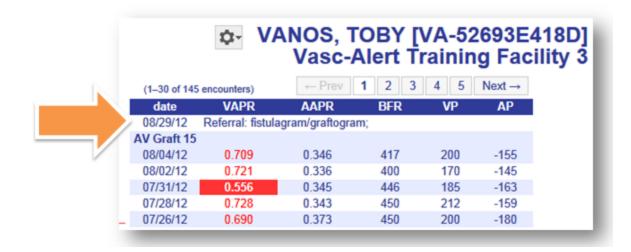

### Creating a New Referral

### 1. Select your patient

Both the Patient Search page and the Patient Detail page now include a Tools button.

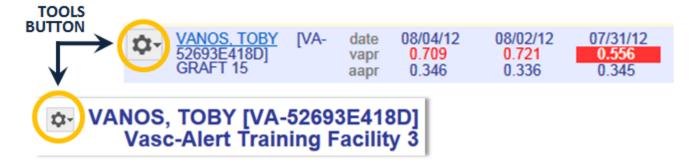

Click on the button and select "CREATE REFERRAL" from the drop-down menu to display the referral form.

#### 2. Fill out the form

The referral form has areas for you to enter different kinds of information:

- Name, location and phone number of the doctor, hospital department or access center where the intervention will be performed.
- Basic patient information including name, MRN, address and phone number, date
  of first dialysis, and other items.
- Access information, including type and location, and date of creation. This is also
  where you will specify the requested procedures and the indications.
- Clinical information such as most recent hematocrit and factors that should be taken into account like diabetes.
- Information about your dialysis facility

Notes can be added to the right of each section. Additional space to enter notes appears when needed.

Vasc-Alert will prefill a lot of the patient information based on the patient's history.

### 4

# You must include the following information before you can save the referral:

- · Name of the nephrologist
- · Patient address
- · At least one indication for the referral
- Whether the patient has an X-Ray contrast allergy
- Whether the patient has a heparin allergy
- Whether the patient has a latex allergy
- · Whether the patient is diabetic
- Whether the patients is taking Coumadin or any other lytic agents
- Whether the patient is competent to sign

### 3. Generate the referral packet

When you are finished with the form, click on the **save referral form for printing** button at the bottom of the online form. Vasc-Alert creates a referral packet which includes the the referral form and a copy of the most recent Patient Detail report.

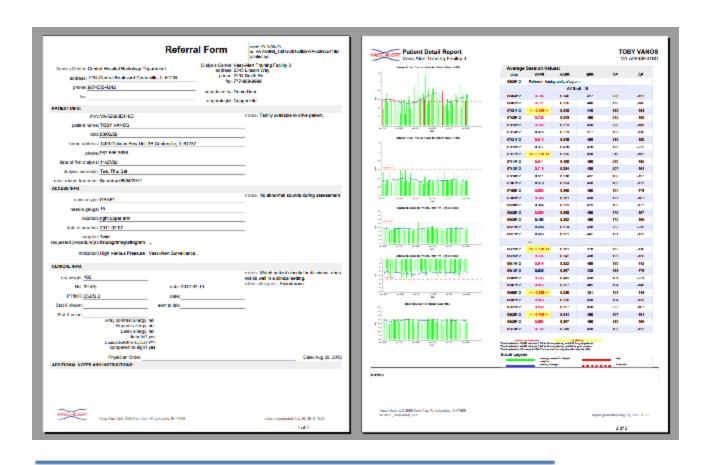

### 4. Print the referral packet

Download an example (PDF format)

Use the Print Referral Form button to print out the referral and Patient Detail report. Then click "return to patient info."

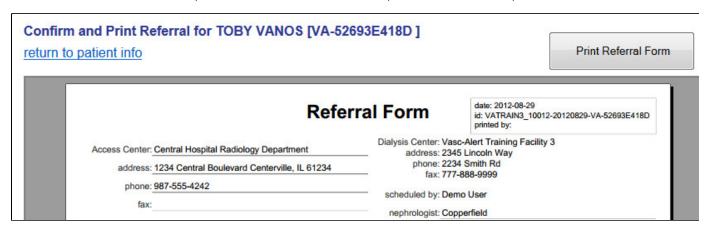

### Reviewing and Reprinting Referrals

You may want to display an existing referral in order to reprint it, or to log information about a follow-up intervention. To display a list of referrals created for your patients, click on **PATIENT DATA** in the menu bar; then click on the **Referrals** tab.

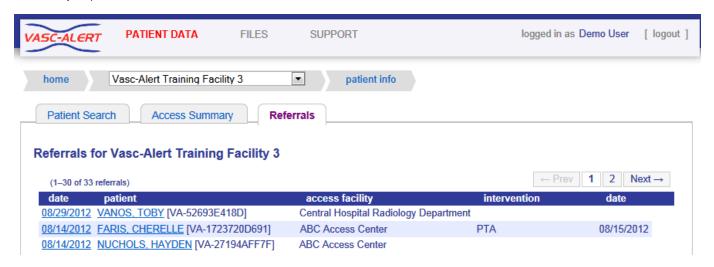

The Referrals list shows all the referrals created for patients, from latest to earliest. From this list, you can view the referral by clicking on its date, or view the Patient Detail page for the patient by clicking on the patient name.

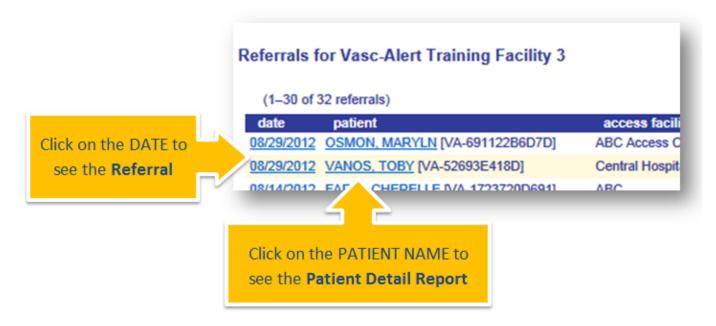

Once you have accessed the referral, you can reprint it or add information about a follow-up intervention. To return to the referrals list, click "return to referrals."

## **Recording Interventions**

You can also use the Referral module to log information about the resulting intervention. Interventions will appear in the Patient Detail report:

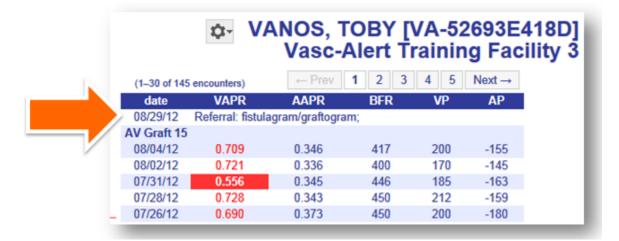

They also show up on the referrals list:

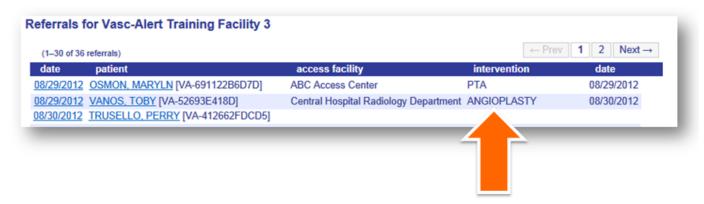

To record an intervention, select the related referral from the referral list. For more information, see Reviewing and Reprinting Referrals.

When you scroll to the bottom of the referral, you will see a section called "Related Intervention." Click the link to begin.

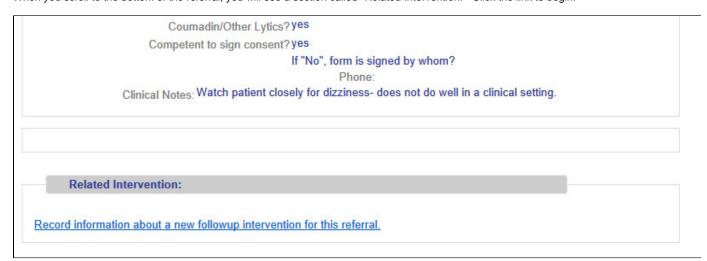

The Intervention Information form allows you to log basic information about the intervention.

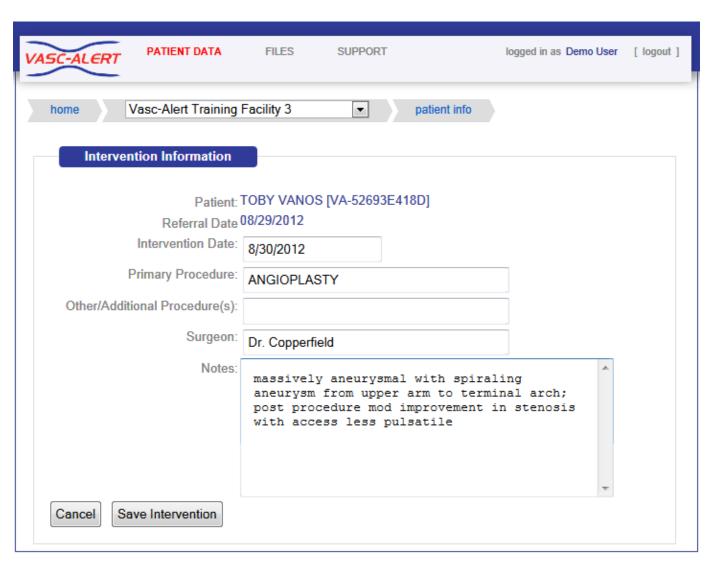

Click "Save Intervention" to return to the referral form, then "return to referrals" to return to the list.

## \_Downloading Reports

You can download reports and other files from two locations. The "Files for Download" area of the Home Page shows the most recent sets of reports.

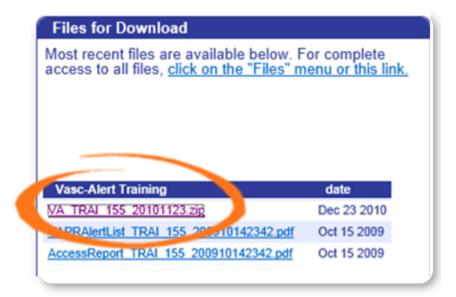

If you need to download earlier files which are no longer on the Home Page, click on **FILES** in the main navigation bar. This takes you to a page where you can access your previous reports (depending on your start date), going back to May 2017. Use the navigation buttons indicated to browse through all the pages in the list. You can also upload files to us from this page.

Clicking on the name of a file or set of reports starts the download process. Usually a message pops up, asking you if you want to save or open the file. Because Vasc-Alert reports contain PHI (private health information), we **strongly recommend** that you save the file to a safe location on your hard drive or network before opening it.

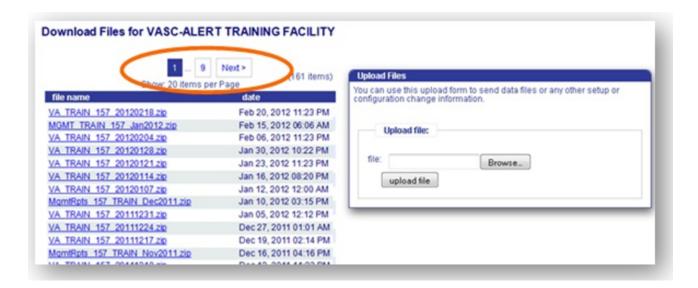

## \_Extra Pages

this is just a place to store pages that I am not using but don't want to delete just yet.

## Getting started

You can create a referral form for a patient from the Patient Search screen or from the Patient Detail report. Click the select **CREATE REFERRAL**.

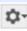

action button and

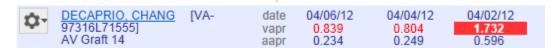

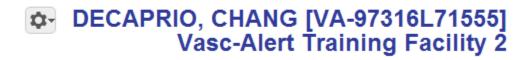

The Online Referral Form appears.

Next: Filling out the Online Referral form

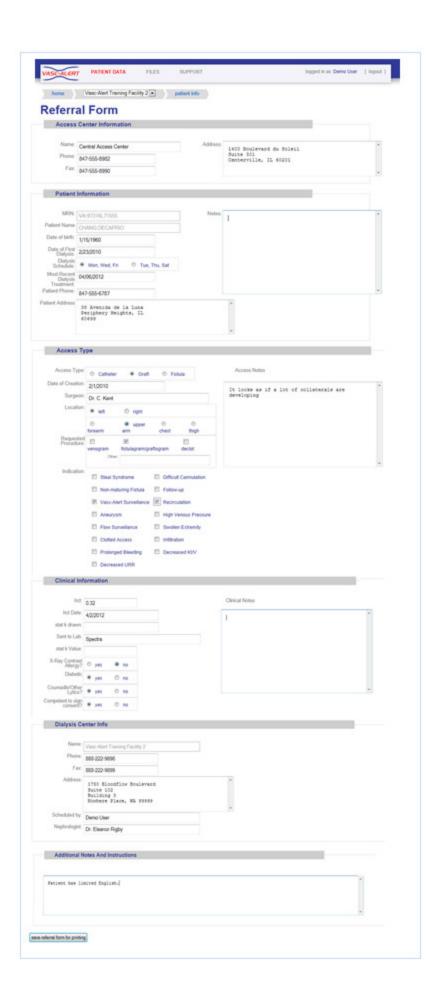

## Filling out the Online Referral Form

The Online Referral Form has six parts:

- 1. Access Center Information
- 2. Patient Information
- 3. Access Type
- 4. Clinical Information
- 5. Dialysis Center Info
- 6. Additional Notes and Instructions

Information about the patient and the dialysis facility are prepopulated for you, although you can override those values. You cannot change the patient name or medical record number. You can also leave fields empty to fill in after you print the form out.

### **Access Center Information**

This section is for basic information about the Access Center.

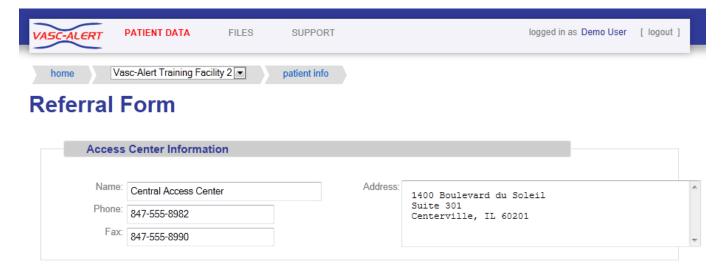

### **Patient Information**

This section holds information about the patient

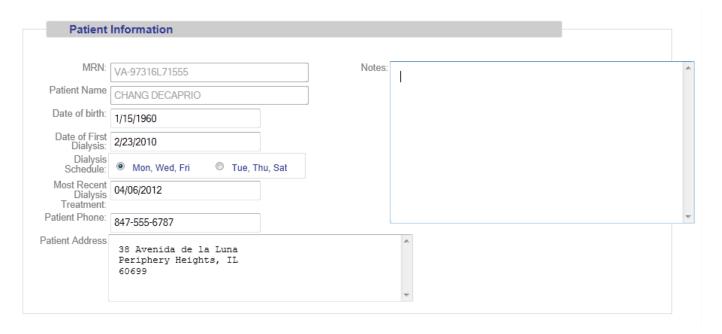

## **Access Type**

Some stuff about the access type part of the form

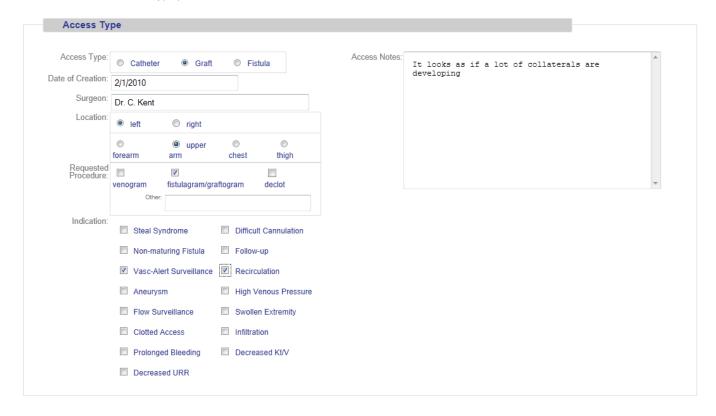

## **Clinical Information**

Some stuff about the Clinical Information part of the form

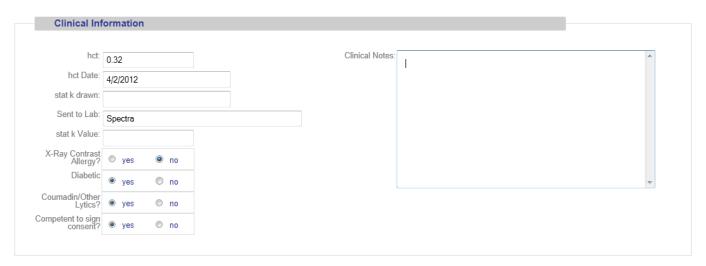

### **Dialysis Center Info**

Some stuff about the dialysis center part of the form

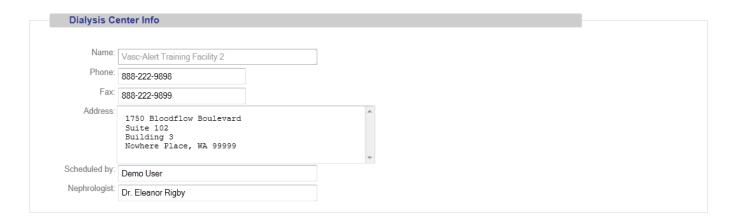

### **Additional Notes and Instructions**

Some stuff about the notes part of the form

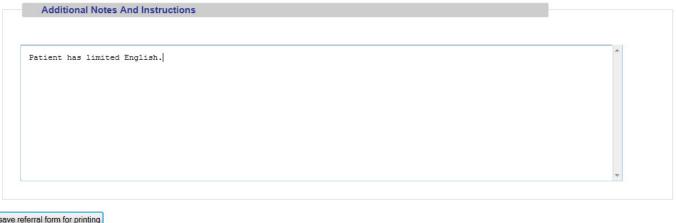

save referral form for printing

## Creating a Referral Package

The Vasc-Alert Referral Module allows you to create and print a referral package from within Vasc-Alert. The package contains:

- · A fax cover sheet
- A referral form, prepopulated with patient information, and specifying the procedure(s) requested, details of medication and allergies, access information and additional notes
- The most recent Patient Detail report for the patient

The referral becomes part of the patient history, and can be viewed from the Patient Detail report and from the Referral List.

#### NOTE:

If you have already created a referral in a different system, and just want to log it in the patient's record, see Logging Referrals from Other Systems (original version)

### THE REST OF THIS HAS NOT BEEN UPDATED YET

### 1. Select your patient

Both the Patient Search page and the Patient Detail page now include a Tools button.

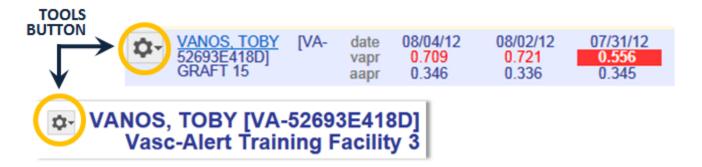

Click on the button and select "CREATE REFERRAL" from the drop-down menu to display the referral form.

#### 2. Fill out the form

The referral form has areas for you to enter different kinds of information:

- Name, location and phone number of the doctor, hospital department or access center where the intervention will be performed.
- Basic patient information including name, MRN, address and phone number, date
  of first dialysis, and other items.
- Access information, including type and location, and date of creation. This is also
  where you will specify the requested procedures and the indications.
- Clinical information such as most recent hematocrit and factors that should be taken into account like diabetes.
- · Information about your dialysis facility

Notes can be added to the right of each section. Additional space to enter notes appears when needed.

Vasc-Alert will prefill a lot of the patient information based on the patient's history.

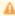

# You must include the following information before you can save the referral:

- Name of the nephrologist
- Patient address
- · At least one indication for the referral
- Whether the patient has an X-Ray contrast allergy
- Whether the patient has a heparin allergy
- Whether the patient has a latex allergy
- Whether the patient is diabetic
- Whether the patients is taking Coumadin or any other lytic agents
- Whether the patient is competent to sign

### 3. Generate the referral packet

When you are finished with the form, click on the **save referral form for printing** button at the bottom of the online form. Vasc-Alert creates a referral packet which includes the the referral form and a copy of the most recent Patient Detail report.

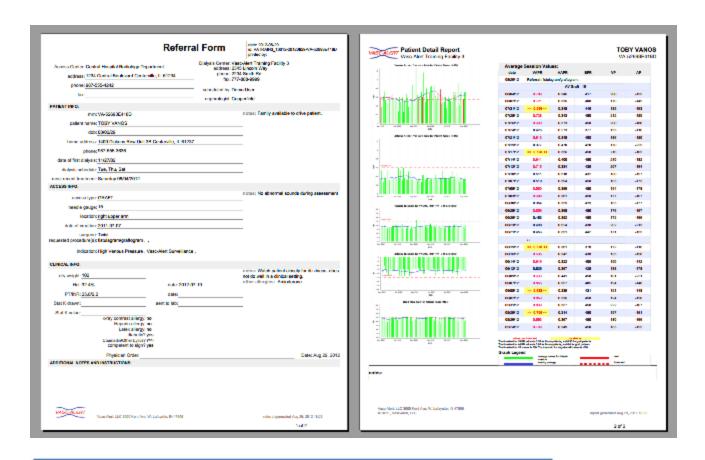

### 4. Print the referral packet

Download an example (PDF format)

Use the Print Referral Form button to print out the referral and Patient Detail report. Then click "return to patient info."

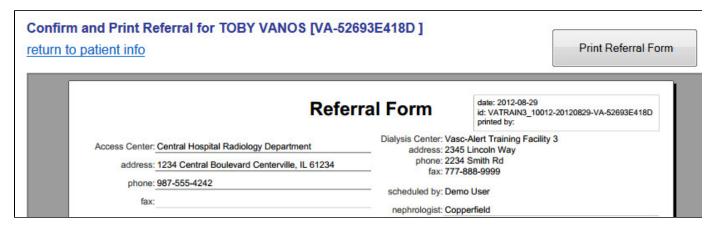

## Printing the form

Click on the print button

save referral form for printing

You may see this message:

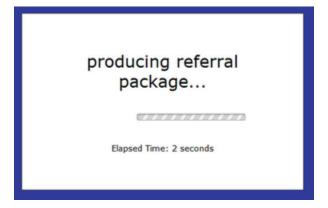

The printable version of the referral for appears. Page one is the form you filled in.

## **Referral Form**

date: 2012-04-17 id: VATRAIN2\_501-20120417-VA-97316L71555 printed by:

Access Center: Central Access Center

1400 Boulevard du Soleil Suite 301 Centerville, IL

address: 60201

phone: 847-555-8982

fax: 847-555-8990

Dialysis Center: Vasc-Alert Training Facility 2

1750 Bloodflow Boulevard Suite 102 Building 3 address: Nowhere Place, WA 99999

notes:

phone: 888-222-9898 fax: 888-222-9899

scheduled by: Demo User

nephrologist: Dr. Eleanor Rigby

| TEN |  |  |
|-----|--|--|

mm: VA-97316L71555

patient name: CHANG DECAPRIO

dob: 01/15/1960

date of first dialysis: 02/23/2010

dialysis schedule: Mon, Wed, Fri

most recent treatment: Friday 04/06/2012

home address: 38 Avenida de la Luna Periphery Heights, IL 60699

phone: 847-555-6787

### ACCESS INFO:

access type: GRAFT

notes: It looks as if a lot of collaterals are developing

venous gauge:

location: left upper arm

date of creation: 2010-02-01

surgeon: Dr. . Kent

requested procedure(s): fistulagram/graftogram , ,

indication: Recirculation, Vasc-Alert Surveillance,

### **CLINICAL INFO:**

hct: 0.320

notes:

hct date: 2012-04-02

stat k drawn: 2012-04-05

sent to lab: Spectra

stat k value:

x-ray contrast allergy: no

diabetic? yes

Coumadin/Other Lytics? yes

competent to sign? yes

### ADDITIONAL NOTES AND INSTRUCTIONS:

Patient has limited English

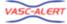

Vasc-Alert, LLC 3000 Kent Ave. W. Lafayette, IN 47906

referral generated Apr 17, 2012 22:23

1 of 2

Page two is the most recent Patient Detail report for the patient. Notice that the referral is listed in the table on the right side of the report.

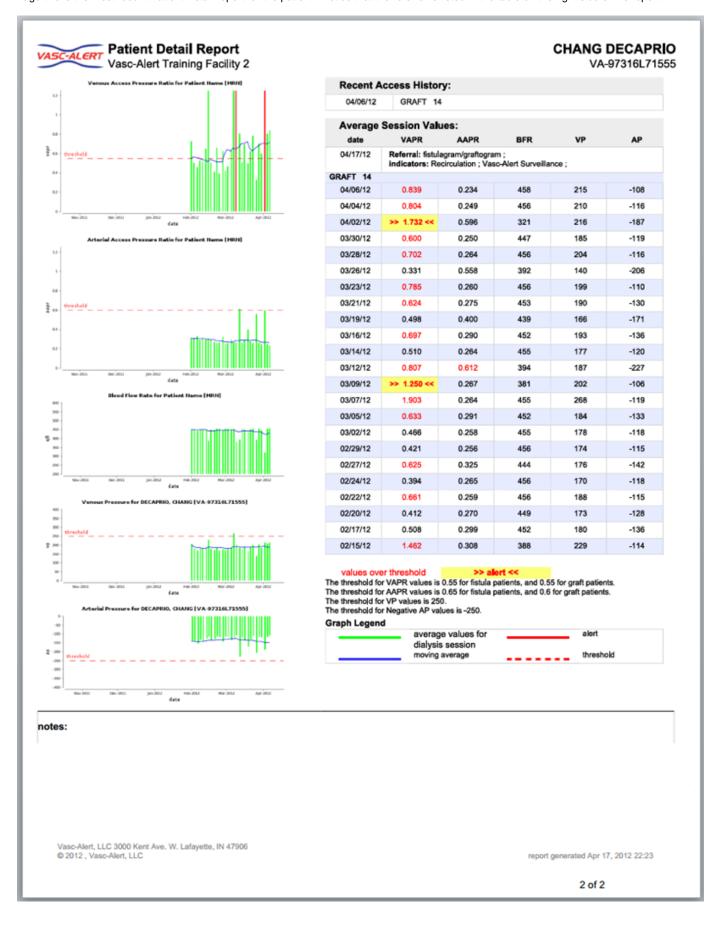

Print Referral Form

To print the form, click on

at the top of the first page.

## What next?

Add something here about how you need to get the form over to the access center, and then try to get a copy of the intervention report back.

## \_February 2012 Enhancements

We are pleased to let you know that we have made some changes to the Vasc-Alert Client Website. These changes were designed to bring you additional information on your patients, and to make it faster and easier for you to use the site.

### February 2012 Enhancements

The root page February 2012 Enhancements could not be found in space Vasc-Alert User Documentation.

#### **Redesigned Home Page**

The home page has been reorganized into four areas:

- 1. Alert List
- 2. Files Available for Download
- 3. File Upload Area
- 4. News and Announcements

#### February 2012 Enhancements

The root page February 2012 Enhancements could not be found in space Vasc-Alert User Documentation.

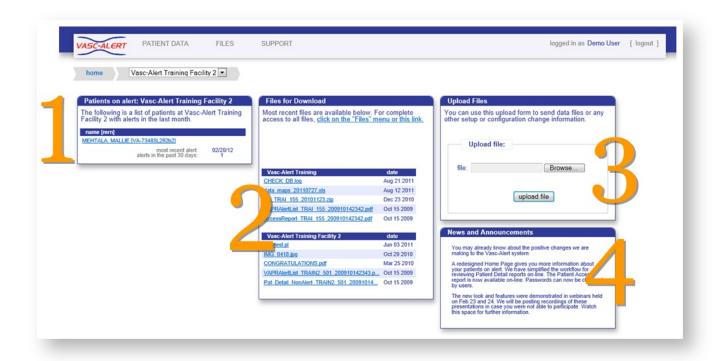

**Note:** If you have access to more than one facility, you will need to choose a center before you can see patient data or upload files. The drop-down list is now in the upper left part of the page

home Vasc-Alert Training Facility 2 ▼

#### **Redesigned Alert List**

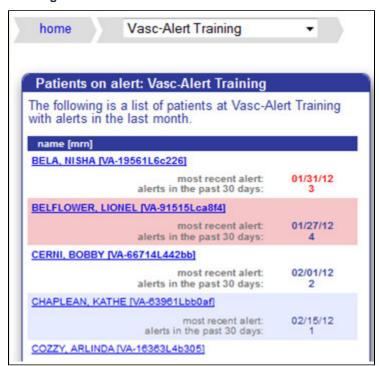

The list of patients on alert has moved to the left side of the page. A patient with 4 or more alerts in the previous 30 days will be displayed in a pink bar. A patient with 3 alerts will have the date and number of alerts highlighted in red.

As before, clicking on the patient's name will take you directly to their Patient Detail report.

# February 2012 Enhancements:

The root page February 2012 Enhancements could not be found in space Vasc-Alert User Documentation.

#### **Enhanced Navigation**

The top of the Patient Detail report shows the names of the previous and next patients in the list, along with arrow keys. Click on an arrow or patient name to browse forwards or backwards through your patients without having to return to the list each time.

Note: The "next" and "previous" patient depend on which list you were on when you accessed the first Patient Detail report. If you were clicked on a patient in the Alert List, you will browse through other patients from the Alert List. If you were on the Patient Search screen, you will browse through whatever other patients were in the search screen.

#### February 2012 Enhancements

The root page February 2012 Enhancements could not be found in space Vasc-Alert User Documentation.

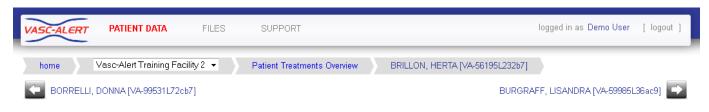

#### **Online Access Report**

When you click on **PATIENT DATA** in the navigation bar at the top of the screen, you will see two tabs, labeled "Patient Search" and "Access Summary." Click on the "Access Summary" to see a list of your patients and their most recent access information.

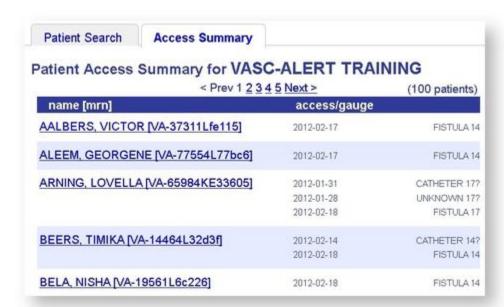

February 2012 Enhancements

The root page February 2012 Enhancements could not be found in space Vasc-Alert User Documentation.

Next to each patient is a list of all access types recorded for the patient during the last month. The last date the patient used that access is shown for each entry. You will see a question mark when there is a needle gauge associated with a catheter or missing access.

Remember: Missing or inaccurate information can prevent you from getting full value from Vasc-Alert, so take a moment whenever you log in to make sure that this information is being kept as current as possible. If you find an error, it must be fixed in your Electronic Medical Record system.

#### **Downloading Earlier Reports**

While you can download the most recent reports from the home page, there are times when you may want to get a copy of an earlier report. For example, you might want to compare the management reports from last month with the reports from a year earlier.

Clicking on FILES in the main navigation bar takes you to a page where you can access your old reports, going back to 2009. You can browse to earlier reports by clicking on the navigation buttons above the file list.

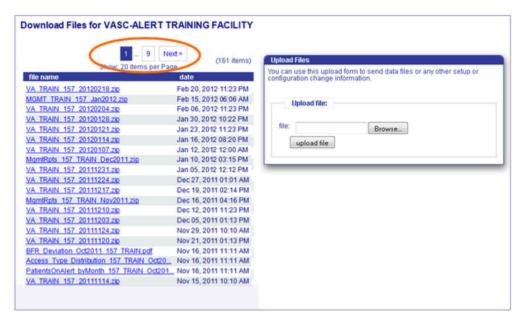

#### February 2012 Enhancements

The root page February 2012 Enhancements could not be found in space Vasc-Alert User Documentation.

What is the difference between downloading reports from the Home page and downloading them on the Files page?

The Home page shows recent reports

The Files page gives you access to all reports for all centers you are allowed to view

for the currently selected center.

You can also upload files to us from this page.

#### **Reset Your Password**

If you have forgotten your password, or want to change it to something that is easier for you to remember, you can now take care of this yourself without having to contact Vasc-Alert support. The first time you enter an incorrect password, or leave the password field empty, a warning message shows up on the login screen. The second time, the login screen will display a link for you to reset your password.

By clicking on this link, a new screen will appear. You will need to enter your user name (login) and your email address. This must match the email address we have on record for you.

Next, check your email for a message from Vasc-Alert support. Part of the email is shown below.

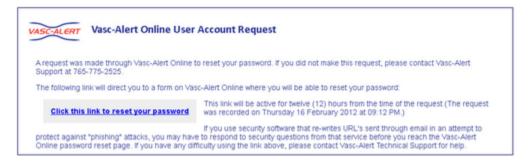

Follow the link in the email to a web page where you can reset your password. Please note that the link in the email will only work for 12 hours, and you can only use it once.

When you follow the link, you will arrive at the password reset page.

Our password policy is displayed on the right of the screen. The password you create must:

- · be at least six characters long
- · contain upper and lowercase letters
- · contain at least one number
- user name and password cannot be the same

The page includes some randomly generated passwords that you can use if you do not want to make up your own password.

#### February 2012 Enhancements

The root page February 2012 Enhancements could not be found in space Vasc-Alert User Documentation.

# \_Files Page

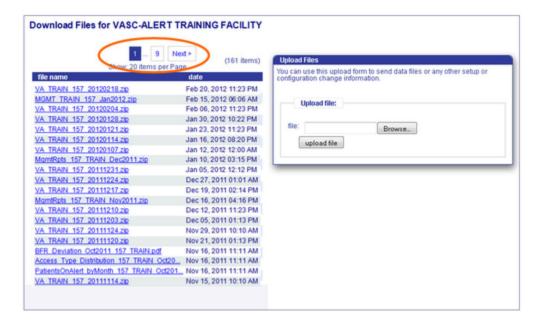

While you can download the most recent reports from the home page, there are times when you may want to get a copy of an earlier report. For example, you might want to compare the management reports from last month with the reports from a year earlier.

Clicking on FILES in the main navigation bar takes you to a page where you can access your old reports, going back to 2009. You can browse to earlier reports by clicking on the navigation buttons above the file list.

| What is the difference between downloading reports from the Home page and downloading them on the Files page? |                                                |
|----------------------------------------------------------------------------------------------------|------------------------------------------------|
| The Home page shows recent reports                                                                            | The Files page gives you access to all reports |
| for all centers you are allowed to view                                                                       | for the currently selected center.             |

You can also upload files to us from this page.

## \_Logging In 1

To get to the Vasc-Alert Online Application, start at the regular Vasc-Alert web site <a href="http://www.vasc-alert.com">http://www.vasc-alert.com</a> and click on the Customer Login link on the top bar.

f you have not received your user name and password from Vasc-Alert, please contact support@vasc-alert.com.

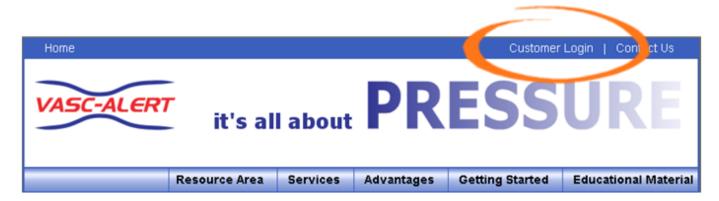

When the login screen appears, enter your name and password, then click "Accept Terms and Login. Forgotten your password? Read on...

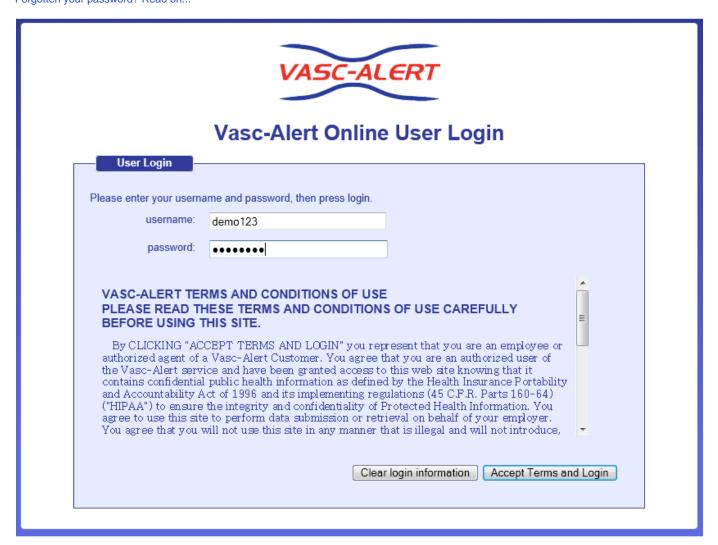

# \_Logging In 2

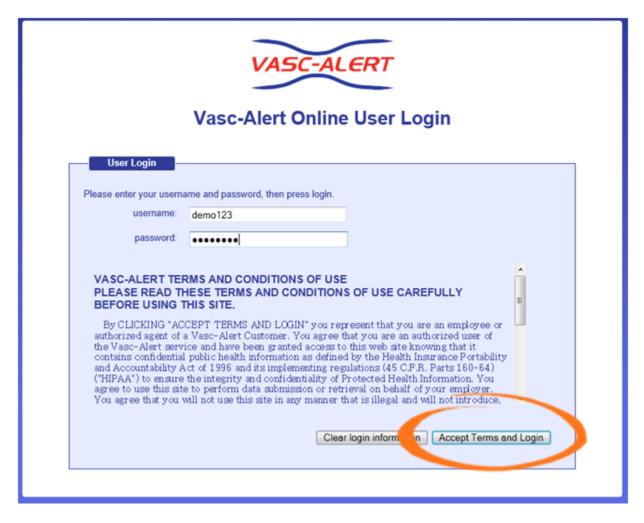

# \_Referral How To

How to use the Vasc-Alert Referral Module

### 1. Select your patient

Both the Patient Search page and the Patient Detail page now include a Tools button.

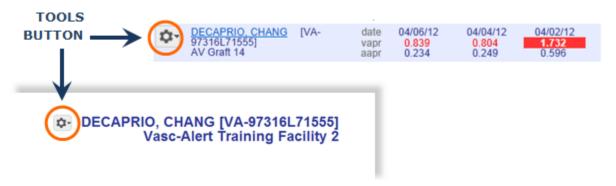

Click on the button and select "CREATE REFERRAL" to display the referral form.

#### 2. Fill out the form

The referral form has areas for you to enter different kinds of information:

- Name, location and phone number of the access center
- · Basic patient information including name, MRN, address and phone number, date of first dialysis, and other items.
- Access information, including type and location, and date of creation. This is also where you will specify the requested procedures and the indications.
- Clinical information such as most recent hematocrit and factors that should be taken into account like diabetes.
- Information about your dialysis facility

Vasc-Alert will prefill a lot of the patient information.

### 3. Generate the referral packet

When are are finished with the form, click on the save referral form for printing button at the bottom of the online form.

© Copyright 2020

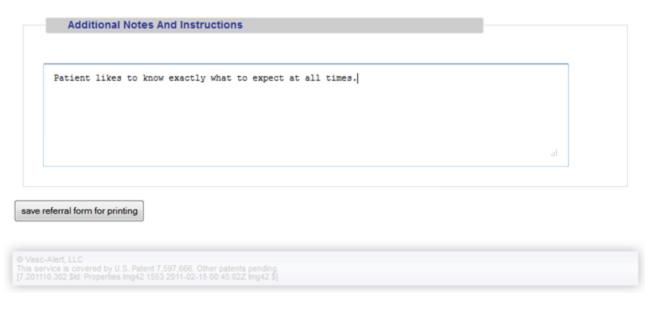

Vasc-Alert creates a referral packet which includes the the referral form and a copy of the most recent Patient Detail report.

### 4. Print the referral packet

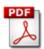

Use the Print Referral Form button to print out the referral and Patient Detail report.

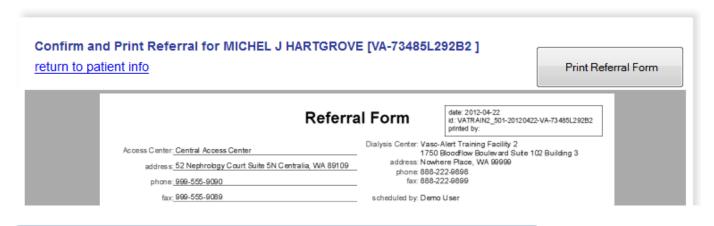

# \_Online Access Report

When you click on **PATIENT DATA** in the navigation bar at the top of the screen, you will see four tabs: Patient Search, Access Summary, Referrals, and Interventions. Click on the "Access Summary" to see a list of your patients and their most recent access information.

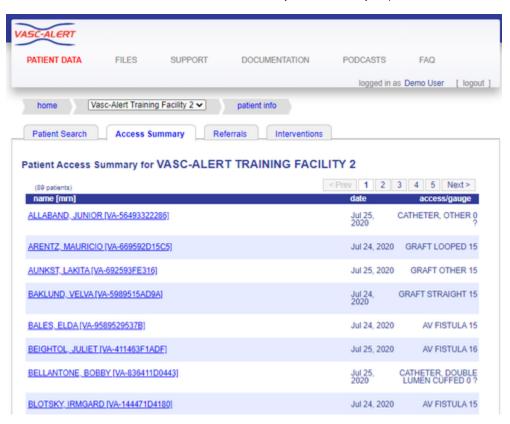

Next to each patient is a list of all access types recorded for the patient during the last month. The last date the patient used that access is shown for each entry. A question mark indicates an unexpected value, such as a catheter with a gauge or a missing access. It is also easy to see which AV patients are missing needle gauge values.

Remember: Missing or inaccurate information can prevent you from getting full value from Vasc-Alert, so take a moment whenever you log in to make sure that this information is being kept as current as possible. If you find an error, it must be fixed in your Electronic Medical Record system.

### Password Reset

If you have forgotten your password, or want to change it to something that is easier for you to remember, you can now take care of this yourself without having to contact Vasc-Alert support. The first time you enter an incorrect password, or leave the password field empty, a warning message shows up on the login screen. The second time, the login screen will display a link for you to reset your password.

Have you forgotten your password? Request password reset by clicking here

Enter your user name (login) and your email address which must match the email address we have on record for you.

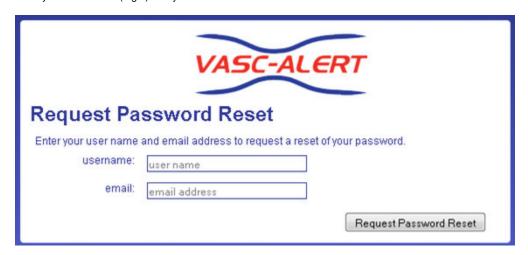

Next, check your email for a message from Vasc-Alert support. Part of the email is shown below.

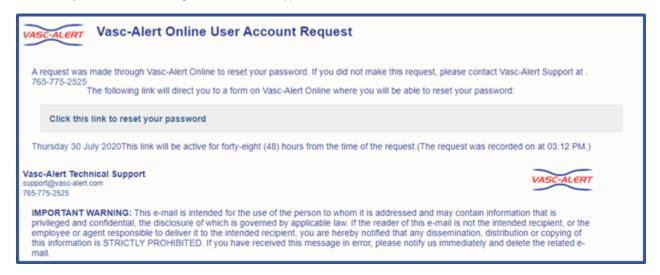

Follow the link in the email to a web page where you can reset your password. Please note that the link in the email will only work for 12 hours, and you can only use it once.

When you follow the link, you will arrive at the password reset page.

Our password policy is displayed on the right of the screen. The password you create must:

- · be at least six characters long
- · contain upper and lowercase letters
- · contain at least one number
- user name and password cannot be the same

The page includes some randomly generated passwords that you can use if you do not want to make up your own password.

# \_PD Navigation

The top of the Patient Detail report shows the names of the previous and next patients in the list, along with arrow keys. Click on an arrow or patient name to browse forwards or backwards through your patients without having to return to the list each time.

Note: The "next" and "previous" patient depend on which list you were on when you accessed the first Patient Detail report. If you were clicked on a patient in the Alert List, you will browse through other patients from the Alert List. If you were on the Patient Search screen, you will browse through whatever other patients were in the search screen.

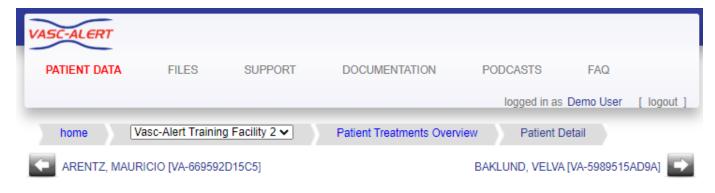

# \_Referral Form Graphic

### **Create Referral Forms While You Review Your Patients in Vasc-Alert**

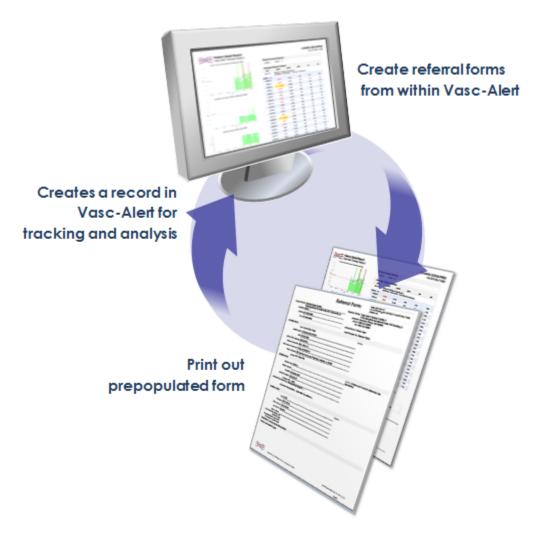

© Copyright 2020

The Vasc-Alert Referral Module provides a convenient way for you to generate referrals for your patients without having to leave Vasc-Alert. The module creates an online form prepopulated with patient information. When you have finished filling in the referral form, the module creates a printable version which includes a copy of the Patient Detail report. You can then fax the report to the Access Center, or send it with the patient.

Download an example (PDF format)

Creating a new referral

How to review existing referrals

### Referrals are displayed in the online version of the Patient Detail report

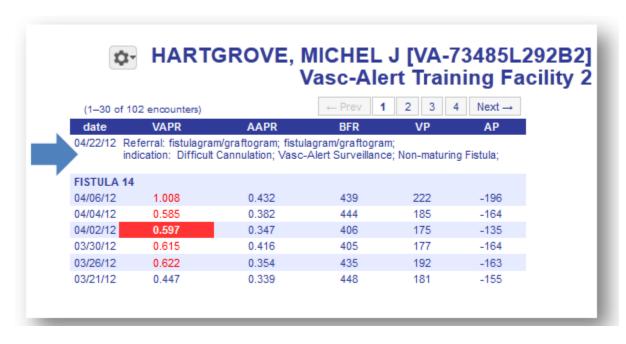

## \_Vasc-Alert Weekly Reports

Five reports are available on a weekly basis from Vasc-Alert. The same information is also available online.

#### **VAPR and AAPR Alert Lists**

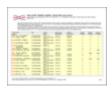

The weekly VAPR Alert List shows the patients who have been issued at least one VAPR (Vascular Access Pressure Ratio) alert within the time frame defined at the top of the report. A patient appears on the alert list when he/she has had three consecutive treatments with VAPR results above the defined threshold. The threshold is 0.55 for both fistula patients and graft patients.

Patients highlighted in yellow have had alerts since the last reports were issued. The report also shows the date of the two most recent alerts and the number of alerts within the past 90 days. The number of alerts within the past 30 days is shown in red to the left of the name.

If an alert has been issued, a clinician should try to determine the cause of the elevated pressure reading, rule out any correctable cause of pressure elevation, and then refer the patient for intervention if necessary.

The AAPR Alert List is similar to the VAPR alert list but shows patients who had AAPR (Arterial Access Performance Ratio) alerts. The AAPR threshold is 0.65 for fistula patients and 0.60 for graft patients.

#### Patient Detail Reports: Patients on Alert and Patients Not on Alert

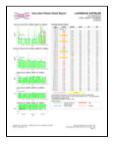

Vasc-Alert issues two sets of Patient Detail reports. One set covers patients who have been issued a VAPR or AAPR alert within the previous 30 days. The Patient Detail reports make it easy to identify patients with increasing trends or consistently elevated VAPR or AAPR values, so early referrals can be made.

The second set of Patient Detail reports includes the rest of your patients. Even though a patient has not had a recent alert, the clinical staff may want to review the report to identify early trends before the patient moves onto the alert list. Staff can also review other non-alerting patients that they may have concerns about for other indicators of potential problems such as a drop in blood flow rate.

Each patient's report has five graphs, showing 6 months of data for VAPR and AAPR calculations, average session blood flow rate, average session venous pressure and average session negative arterial pressure. A moving average is displayed on top of the actual values, to make trending easier to see. Alerts on the top two graphs are indicated with red vertical lines. The table on the right side of the report shows the numeric values for the most recent 30 treatments.

#### **Access Report**

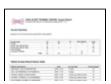

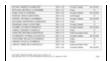

This weekly report lists the accesses for every patient that we have received data on within the defined one month time frame located at the top of the report. This data reflects what was sent to us from your EMR. The report allows you to review each patient to find those with incomplete or missing access data so that you can update the information in your EMR. This ensures that Vasc Alert is receiving the most up-to-date information about patient accesses, and it can assist you in improving the accuracy of your medical records.

# \_Uploading Files

Some dialysis facilities get their treatment run data files to Vasc-Alert by uploading files manually on a regular basis (usually weekly.) While most centers choose to do this on Mondays, any day of the week is fine, although we prefer that you are consistent from one week to the next whenever possible.

You can upload files to Vasc-Alert from two areas: the Home page, and the Files page. The process is the same.

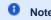

If you work with more than one facility, you will have to select one before you can upload files.

The Upload Files area on the Home Page is shown below. The area on the Files page is similar.

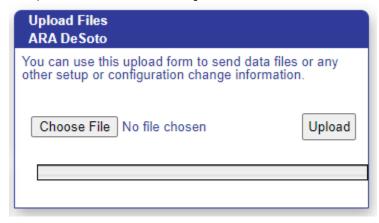

Click on the "Choose File" button in the Upload Files area, then locate and select your file. Click "upload file" to finish the process.

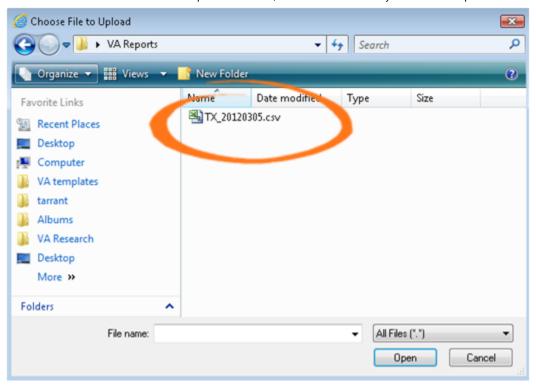